**Driver for Delimited Text Implementation Guide**

# **Novell**. **Identity Manager**

**3.6.1** June 05, 2009

**www.novell.com**

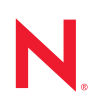

#### **Legal Notices**

Novell, Inc. makes no representations or warranties with respect to the contents or use of this documentation, and specifically disclaims any express or implied warranties of merchantability or fitness for any particular purpose. Further, Novell, Inc. reserves the right to revise this publication and to make changes to its content, at any time, without obligation to notify any person or entity of such revisions or changes.

Further, Novell, Inc. makes no representations or warranties with respect to any software, and specifically disclaims any express or implied warranties of merchantability or fitness for any particular purpose. Further, Novell, Inc. reserves the right to make changes to any and all parts of Novell software, at any time, without any obligation to notify any person or entity of such changes.

Any products or technical information provided under this Agreement may be subject to U.S. export controls and the trade laws of other countries. You agree to comply with all export control regulations and to obtain any required licenses or classification to export, re-export or import deliverables. You agree not to export or re-export to entities on the current U.S. export exclusion lists or to any embargoed or terrorist countries as specified in the U.S. export laws. You agree to not use deliverables for prohibited nuclear, missile, or chemical biological weaponry end uses. For more information on exporting Novell software, see the [Novell International Trade Services Web page](http://www.novell.com/info/exports/) (http:// www.novell.com/info/exports/). Novell assumes no responsibility for your failure to obtain any necessary export approvals.

Copyright © 2008-2009 Novell, Inc. All rights reserved. No part of this publication may be reproduced, photocopied, stored on a retrieval system, or transmitted without the express written consent of the publisher.

Novell, Inc. has intellectual property rights relating to technology embodied in the product that is described in this document. In particular, and without limitation, these intellectual property rights may include one or more of the U.S. patents listed at [Novell Legal Patents](http://www.novell.com/company/legal/patents/) (http://www.novell.com/company/legal/patents/) and one or more additional patents or pending patent applications in the U.S. and in other countries.

Novell, Inc. 404 Wyman Street, Suite 500 Waltham, MA 02451 U.S.A. www.novell.com

*Online Documentation:* To access the online documentation for this and other Novell products, and to get updates, see [Novell Documentation](http://www.novell.com/documentation/) (http://www.novell.com/documentation/).

#### **Novell Trademarks**

For a list of Novell trademarks, see [Trademarks](http://www.novell.com/company/legal/trademarks/tmlist.html) (http://www.novell.com/company/legal/trademarks/tmlist.html).

#### **Third-Party Materials**

All third-party trademarks are the property of their respective owners.

## **Contents**

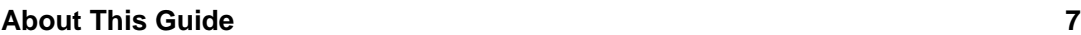

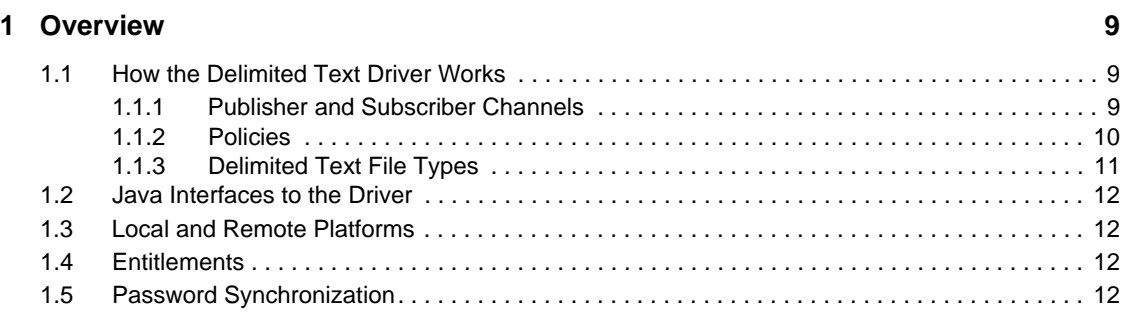

#### **[2](#page-12-0)** Installing Driver Files 13

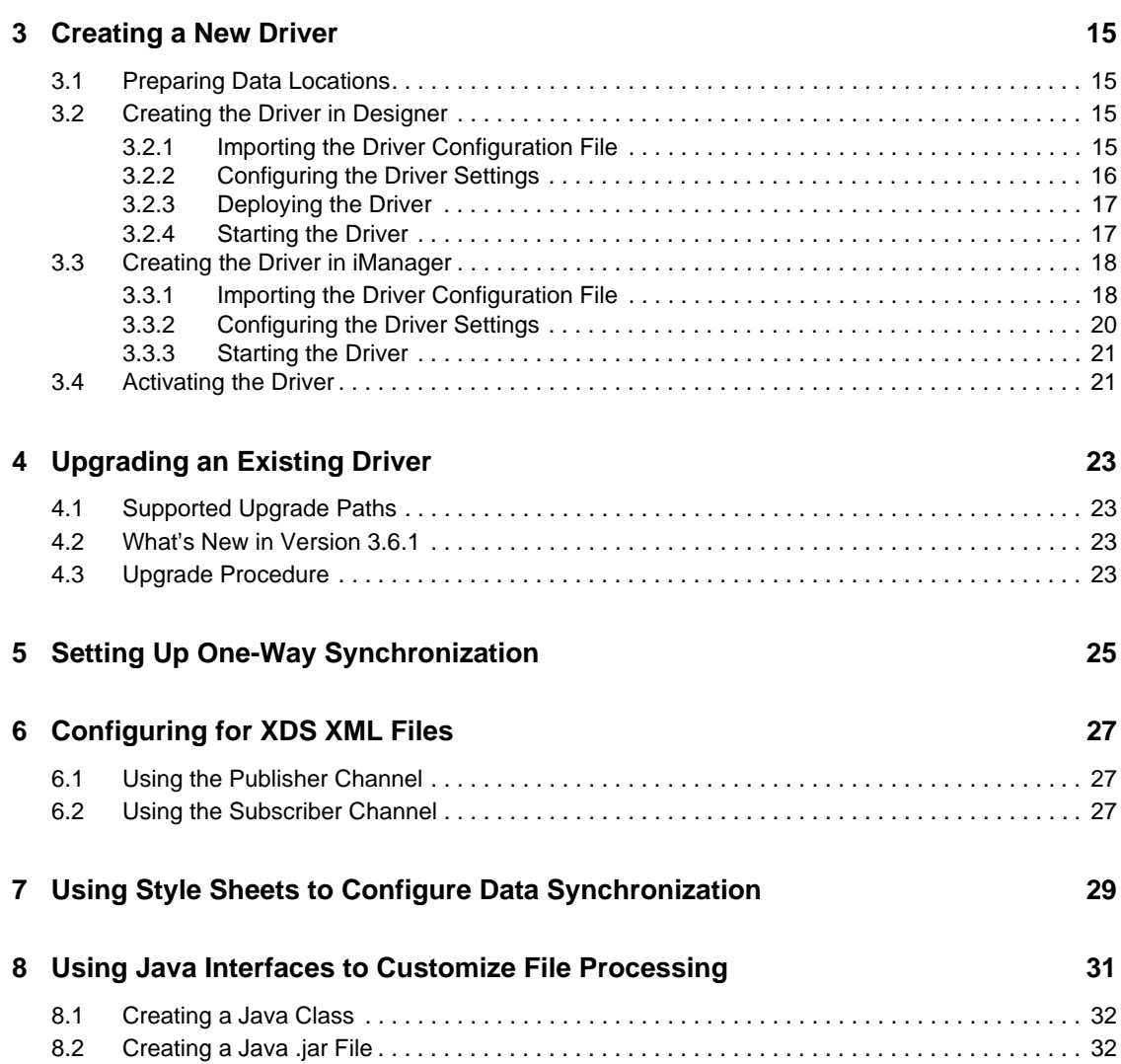

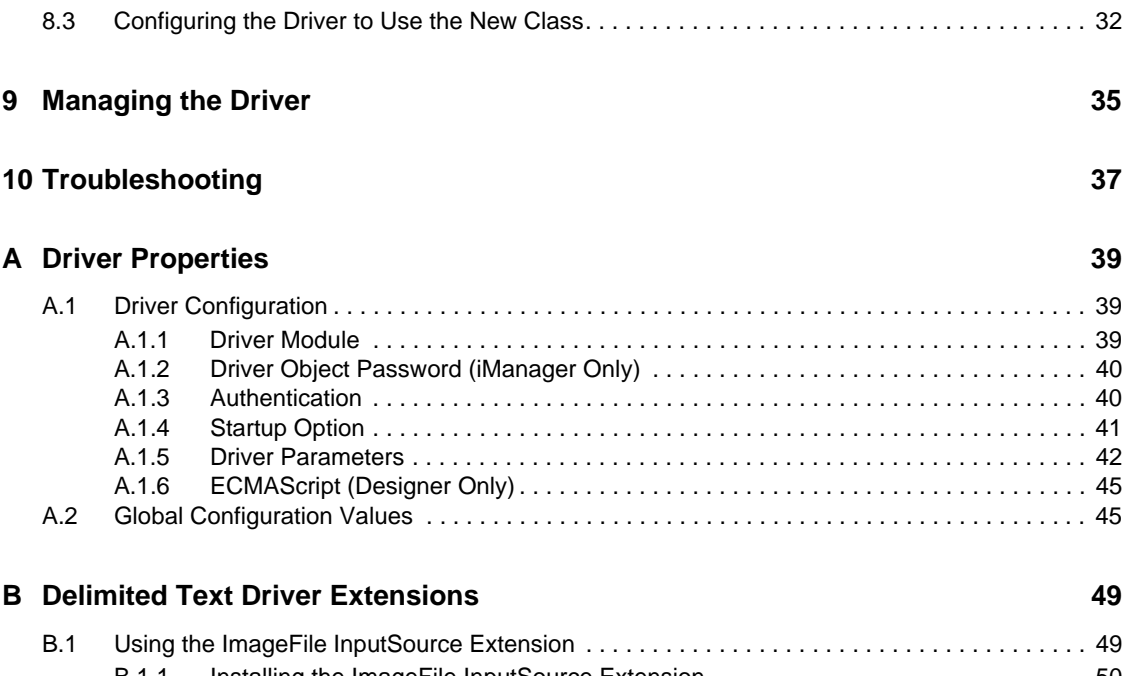

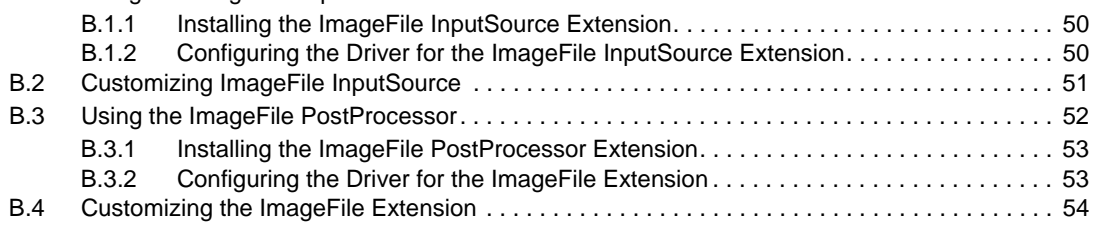

# <span id="page-6-0"></span>**About This Guide**

This guide explains how to install and configure the Identity Manager Driver for Delimited Text (Delimited Text driver).

- [Chapter 1, "Overview," on page 9](#page-8-3)
- [Chapter 2, "Installing Driver Files," on page 13](#page-12-1)
- [Chapter 4, "Upgrading an Existing Driver," on page 23](#page-22-4)
- [Chapter 3, "Creating a New Driver," on page 15](#page-14-4)
- [Chapter 5, "Setting Up One-Way Synchronization," on page 25](#page-24-1)
- [Chapter 6, "Configuring for XDS XML Files," on page 27](#page-26-3)
- [Chapter 7, "Using Style Sheets to Configure Data Synchronization," on page 29](#page-28-1)
- [Chapter 8, "Using Java Interfaces to Customize File Processing," on page 31](#page-30-1)
- [Chapter 9, "Managing the Driver," on page 35](#page-34-1)
- [Chapter 10, "Troubleshooting," on page 37](#page-36-1)
- [Appendix A, "Driver Properties," on page 39](#page-38-3)
- [Appendix B, "Delimited Text Driver Extensions," on page 49](#page-48-2)

#### **Audience**

This guide is for Novell<sup>®</sup> eDirectory<sup>™</sup> and Identity Manager administrators who are using the Delimited Text driver.

#### **Feedback**

We want to hear your comments and suggestions about this manual and the other documentation included with this product. Use the User Comment feature at the bottom of each page of the online documentation, or go to www.novell.com/documentation/feedback.html and enter your comments there.

#### **Documentation Updates**

For the most recent version of this document, see *Identity Manager Driver for Delimited Text* in the Identity Manager Drivers section on the [Novell Documentation Web site](http://www.novell.com/documentation/idm36drivers/index.html) (http://www.novell.com/ documentation/idm36drivers/index.html).

#### **Additional Documentation**

For information on Identity Manager and other Identity Manager drivers, see the [Identity Manager](http://www.novell.com/documentation/idm36/index.html)  [Documentation Web site](http://www.novell.com/documentation/idm36/index.html) (http://www.novell.com/documentation/idm36/index.html).

#### **Documentation Conventions**

In this documentation, a greater-than symbol  $(>)$  is used to separate actions within a step and items within a cross-reference path.

A trademark symbol ( $^{\circledR}$ , <sup>TM</sup>, etc.) denotes a Novell trademark. An asterisk (\*) denotes a third-party trademark.

# <span id="page-8-3"></span><span id="page-8-0"></span><sup>1</sup>**Overview**

The Delimited Text driver lets you use delimited text files (.csv or .xml) to synchronize data between the Identity Vault and applications. Essentially, you can transfer data from the Identity Vault to any system that can consume delimited text files, or transfer data to the Identity Vault from any system that can generate delimited text files. The following sections provide information to help you understand the Delimited Text driver.

- [Section 1.1, "How the Delimited Text Driver Works," on page 9](#page-8-1)
- [Section 1.2, "Java Interfaces to the Driver," on page 12](#page-11-0)
- [Section 1.3, "Local and Remote Platforms," on page 12](#page-11-1)
- [Section 1.4, "Entitlements," on page 12](#page-11-2)
- [Section 1.5, "Password Synchronization," on page 12](#page-11-3)

## <span id="page-8-1"></span>**1.1 How the Delimited Text Driver Works**

The Delimited Text driver uses the Publisher channel, the Subscriber channel, and policies to control data flow between the Identity Vault and the delimited text files, as explained in the following sections:

- [Section 1.1.1, "Publisher and Subscriber Channels," on page 9](#page-8-2)
- [Section 1.1.2, "Policies," on page 10](#page-9-0)
- [Section 1.1.3, "Delimited Text File Types," on page 11](#page-10-0)

### <span id="page-8-2"></span>**1.1.1 Publisher and Subscriber Channels**

The Delimited Text driver provides data flow along the Publisher and Subscriber channels as shown in the following diagram.

*Figure 1-1 Data Flow*

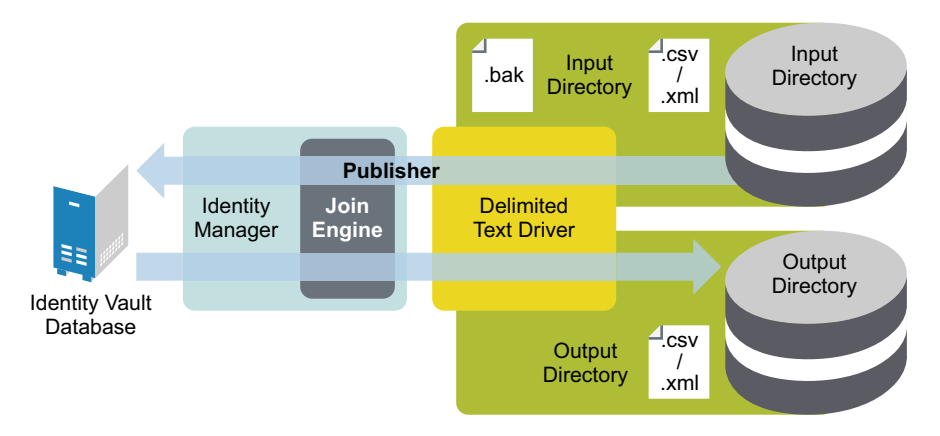

1

The example configuration that ships with this driver includes both Subscriber and Publisher channels. However, in many configurations, only one-way data flow is required. In those configurations, only a Publisher or Subscriber channel is used. The other channel is disabled. For more information, see [Chapter 5, "Setting Up One-Way Synchronization," on page 25](#page-24-1).

#### **Publisher Channel**

The Publisher channel reads information from input text files on your local file system and submits that information to the Identity Vault via the Metadirectory engine.

By default, the Publisher channel does the following:

- 1. Checks the input directory every 10 seconds.
- 2. Processes any files that have a .csv extension.
- 3. Changes .csv extensions of processed files to .bak.
- 4. Cycles through this process until you stop the driver.

#### **Subscriber Channel**

The Subscriber channel watches for additions and modifications to Identity Vault objects and creates output files on your local file system that reflect those changes.

By default, the Subscriber channel keeps an output file open until either 200 transactions have been logged or 30 seconds have elapsed. When either of these thresholds is reached, the output file is saved with a *number*.csv filename and a new output file is opened.

#### <span id="page-9-0"></span>**1.1.2 Policies**

Policies control data synchronization between the driver and the Identity Vault. The following table provides information on the set of preconfigured policies that come with the Delimited Text driver. For information about modifying policies, see *Policies in iManager for Identity Manager 3.6.1* or *Policies in Designer 3.5*.

| <b>Policy</b> | <b>Description</b>                                                                                                    |  |
|---------------|----------------------------------------------------------------------------------------------------|--|
| Schema Map    | Configured on the driver object.                                                                                                    |  |
|               | Maps Identity Vault User properties to application attributes as follows:                                                                                                  |  |
|               | Surname > LastName                                                                                                    |  |
|               | Given Name > FirstName                                                                                                    |  |
|               | Title > Title                                                                                                    |  |
|               | Internet EMail Address > Email                                                                                                    |  |
|               | Telephone Number > WorkPhone                                                                                                    |  |
|               | Facsimile Telephone Number > Fax                                                                                                    |  |
|               | mobile > WirelessPhone                                                                                                    |  |
|               | Description > Description                                                                                                    |  |
|               | The application attributes correspond to the sequence of values in the file or,<br>if present, to the attributes associated with unnamed XDS <field><br/>elements.</field> |  |

*Table 1-1 Preconfigured Policies*

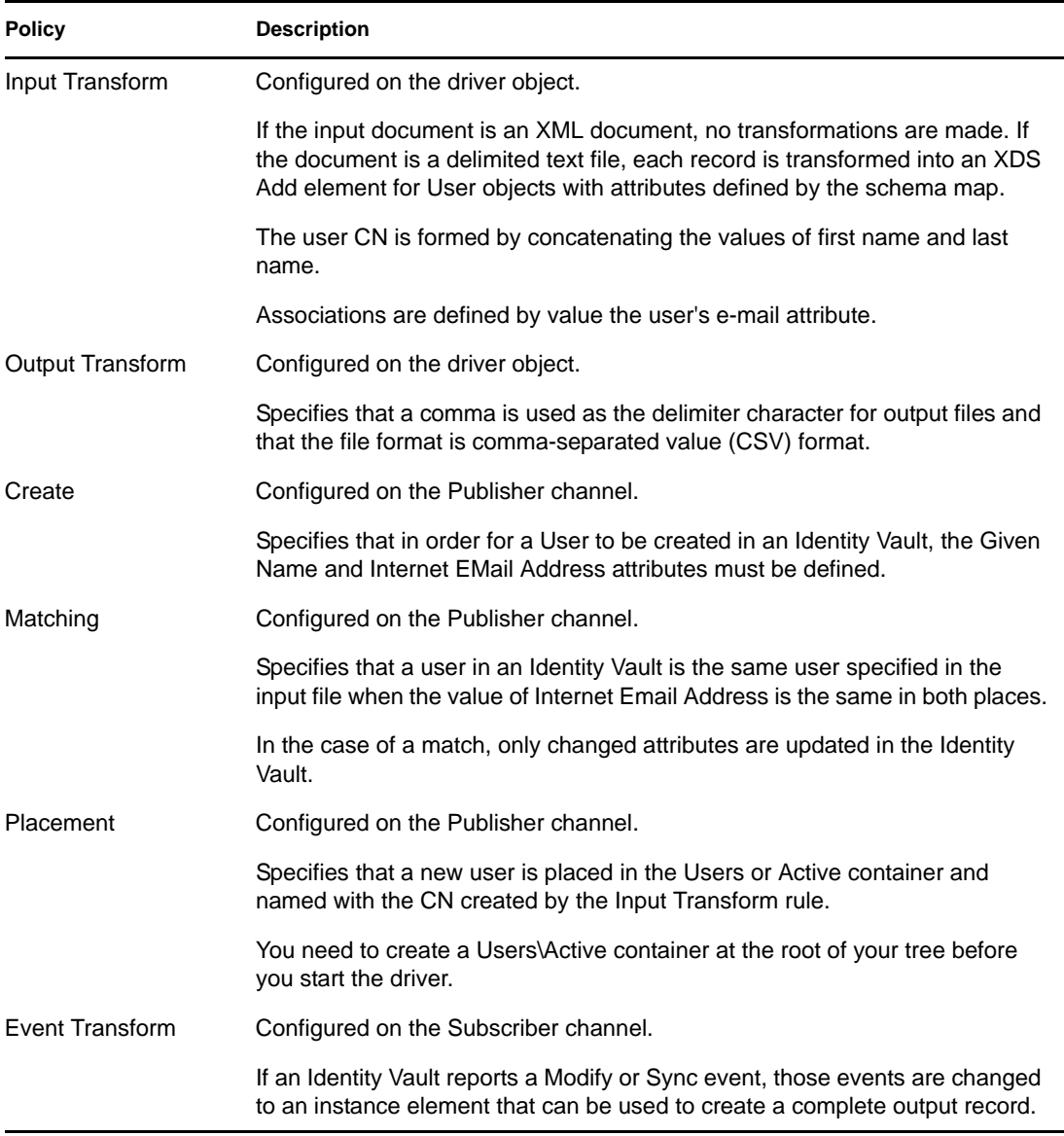

### <span id="page-10-0"></span>**1.1.3 Delimited Text File Types**

The driver currently supports two types of files:

- ["Comma-Separated Values Files" on page 11](#page-10-1)
- ["XML Files in XDS Format" on page 12](#page-11-4)

#### <span id="page-10-1"></span>**Comma-Separated Values Files**

Comma-separated value (CSV) files are text files that contain data divided into fields and records. Fields are delimited by commas, and records are delimited by a hard return.

If you need a comma or hard return within the value of a particular field, the entire field value should be enclosed in quotes.

Because the meaning of each field in a CSV file is derived from its position, each record in a CSV file should have the same number of fields. Field values can be left blank, but each record should have the same number of delimiter characters.

#### <span id="page-11-4"></span>**XML Files in XDS Format**

The XDS format is the defined Novell<sup>®</sup> subset of possible XML formats. This is the initial format for data coming from an Identity Vault. By modifying default rules and changing the style sheets, the Delimited Text driver can be configured to work with any XML format.

For detailed information on the XDS format, refer to [NDS DTD Commands and Events](http://developer.novell.com/ndk/doc/dirxml/index.html?dirxmlbk/data/a5323rs.html) (http:// developer.novell.com/ndk/doc/dirxml/index.html?dirxmlbk/data/a5323rs.html).

For information on configuring the driver to use XML files in the XDS format, see Chapter 6, ["Configuring for XDS XML Files," on page 27](#page-26-3).

## <span id="page-11-0"></span>**1.2 Java Interfaces to the Driver**

The Delimited Text driver includes four Java\* interfaces that enable you to add extensions, which are optional. These enhancements to the driver require Java programming. For more information, see [Chapter 8, "Using Java Interfaces to Customize File Processing," on page 31.](#page-30-1)

### <span id="page-11-1"></span>**1.3 Local and Remote Platforms**

The Delimited Text driver runs on the Metadirectory server or uses the Remote Loader to run on another server.

## <span id="page-11-2"></span>**1.4 Entitlements**

The Delimited Text driver does not implement entitlements.

## <span id="page-11-3"></span>**1.5 Password Synchronization**

The Delimited Text driver has policies to handle password synchronization. However, no automatic password synchronization exists for the Delimited Text driver. You must be aware of and decide on which attribute you want to hold the password, then synchronize that attribute. Any password synchronization for the driver is just an attribute synchronization.

# <span id="page-12-1"></span><span id="page-12-0"></span><sup>2</sup> **Installing Driver Files**

By default, the Delimited Text driver files are installed on the Metadirectory server at the same time as the Metadirectory engine. The installation program extends the Identity Vault's schema and installs both the driver shim and the driver configuration files. It does not create the driver in the Identity Vault (see [Chapter 3, "Creating a New Driver," on page 15](#page-14-4)) or upgrade an existing driver's configuration (see [Chapter 4, "Upgrading an Existing Driver," on page 23](#page-22-4)).

Unless you extend the driver's functionality along with the Java interfaces (see [Chapter 8, "Using](#page-30-1)  [Java Interfaces to Customize File Processing," on page 31](#page-30-1)), the driver is capable of only reading input text files from the local file system of the server where the driver is running. This means that your input directory must be located on the same server as the driver. You have three options:

- If your input directory can be located on the Metadirectory server and the Delimited Text driver files are already installed on the server, skip this section and continue with [Chapter 3, "Creating](#page-14-4)  [a New Driver," on page 15/](#page-14-4)
- If your input directory can be located on the Metadirectory server but the driver files are not already installed on the server, install the files by using the instructions in "Installing the Metadirectory Server" in the *Identity Manager 3.6.1 Installation Guide*.
- If your input directory cannot be located on the Metadirectory server, install the Remote Loader (required to run the driver on a non-Metadirectory server) and the driver files on the server where the input directory resides. See "Installing the Remote Loader" in the *Identity Manager 3.6.1 Installation Guide*.

# <span id="page-14-4"></span><span id="page-14-0"></span><sup>3</sup>**Creating a New Driver**

After the Delimited Text driver files are installed on the server where you want to run the driver (see [Chapter 2, "Installing Driver Files," on page 13\)](#page-12-1), you can create the driver in the Identity Vault. You do so by importing the basic driver configuration file and then modifying the driver configuration to suit your environment. The following sections provide instructions:

- [Section 3.1, "Preparing Data Locations," on page 15](#page-14-1)
- [Section 3.2, "Creating the Driver in Designer," on page 15](#page-14-2)
- [Section 3.3, "Creating the Driver in iManager," on page 18](#page-17-0)
- [Section 3.4, "Activating the Driver," on page 21](#page-20-1)

## <span id="page-14-1"></span>**3.1 Preparing Data Locations**

You need to make sure that the driver's input and output directories exist. The input directory is where the driver looks for delimited text files to be processed into the Identity Vault. The output directory is where the driver places delimited text files to be processed by the target application.

The input and output directories must be located on the same server as the driver. The directories can have any names supported by the server operating system.

## <span id="page-14-2"></span>**3.2 Creating the Driver in Designer**

You create the Delimited Text driver by importing the driver's basic configuration file and then modifying the configuration to suit your environment. After you've created and configured the driver, you need to deploy it to the Identity Vault and start it.

- [Section 3.2.1, "Importing the Driver Configuration File," on page 15](#page-14-3)
- [Section 3.2.2, "Configuring the Driver Settings," on page 16](#page-15-0)
- [Section 3.2.3, "Deploying the Driver," on page 17](#page-16-0)
- [Section 3.2.4, "Starting the Driver," on page 17](#page-16-1)

### <span id="page-14-3"></span>**3.2.1 Importing the Driver Configuration File**

- **1** In Designer, open your project.
- **2** In the Modeler, right-click the driver set where you want to create the driver, then select *New* > *Driver* to display the Driver Configuration Wizard.
- **3** In the Driver Configuration list, select *DelimitedTextCSVSample*, then click *Run*.
- **4** On the Import Information Requested page, fill in the following fields:

**Driver Name:** Specify a name that is unique within the driver set.

**Output File Path:** Specify the platform-specific path to the local directory where the driver will create output files. This directory must already exist (see Section 3.1, "Preparing Data") [Locations," on page 15](#page-14-1)).

**Input File Path:** Specify the platform-specific path to the local directory where input files are placed. This directory must already exist (see [Section 3.1, "Preparing Data Locations," on](#page-14-1)  [page 15\)](#page-14-1).

**User Container:** Select the Identity Vault container where any new users created from delimited text file information will be placed. This value becomes the default for all drivers in the driver set. If you don't want to change this value for all drivers, leave this field alone and change the value on the driver's Global Configuration Values page after you've finished importing the driver.

**Driver is Local/Remote:** Select *Local* if this driver will run on the Metadirectory server without using the Remote Loader service. Select *Remote* if you want the driver to use the Remote Loader service, either locally on the Metadirectory server or remotely on another server.

**5** (Conditional) If you chose to run the driver remotely, click *Next*, then fill in the fields listed below. Otherwise, skip to [Step 6.](#page-15-1)

**Remote Host Name and Port:** Specify the host name or IP address of the server where the driver's Remote Loader service is running.

**Driver Password:** Specify the driver object password that is defined in the Remote Loader service. The Remote Loader requires this password to authenticate to the Metadirectory server.

**Remote Password:** Specify the Remote Loader's password (as defined on the Remote Loader service). The Metadirectory engine (or Remote Loader shim) requires this password to authenticate to the Remote Loader

<span id="page-15-1"></span>**6** Click *Next* to import the driver configuration.

At this point, the driver is created from the basic configuration file. To ensure that the driver works the way you want it to for your environment, you must review and modify (if necessary) the driver's default configuration settings.

**7** To review or modify the default configuration settings, click *Configure*, then continue with the next section, [Configuring the Driver Settings.](#page-15-0)

or

To skip the configuration settings at this time, click *Close*. When you are ready to configure the settings, continue with the next section, [Configuring the Driver Settings.](#page-15-0)

#### <span id="page-15-0"></span>**3.2.2 Configuring the Driver Settings**

After importing the driver configuration file, the Delimited Text driver will run. However, the basic configuration might not meet the requirements for your environment. For example, you might need to change the following settings:

- How often the driver polls the input directory for new files.
- The file extension used to designate an input file or output file.
- The fields included in input and output files.
- The character used as the text delimiter in input and output files.

There are many settings that can help you customize and optimize the driver. The settings are divided into categories such as Driver Configuration, Engine Control Values, and Global Configuration Values (GCVs). Although it is important for you to understand all of the settings, your first priority should be to review the [Driver Parameters](#page-41-1) located on the Driver Configuration page. These settings let you control the format and content of the input and output files.

The driver configuration settings are explained in [Appendix A, "Driver Properties," on page 39](#page-38-3).

If you do not have the Driver Properties page displayed in Designer:

- **1** Open your project.
- **2** In the Modeler, right-click the driver icon **or** or the driver line, then select *Properties*.

#### <span id="page-16-0"></span>**3.2.3 Deploying the Driver**

After a driver is created in Designer, it must be deployed into the Identity Vault.

- **1** In Designer, open your project.
- **2** In the Modeler, right-click the driver icon  $\sum$  or the driver line, then select *Live > Deploy*.
- **3** If you are authenticated to the Identity Vault, skip to [Step 5](#page-16-2), otherwise, specify the following information:
	- **Host:** Specify the IP address or DNS name of the server hosting the Identity Vault.
	- **Username:** Specify the DN of the user object used to authenticate to the Identity Vault.
	- **Password:** Specify the user's password.
- **4** Click *OK*.
- <span id="page-16-2"></span>**5** Read through the deployment summary, then click *Deploy*.
- **6** Read the successful message, then click *OK*.
- **7** Click *Define Security Equivalence* to assign rights to the driver.

The driver requires rights to objects within the Identity Vault and to the input and output directories on the server. The Admin user object is most often used to supply these rights. However, you might want to create a DriversUser (for example) and assign security equivalence to that user. Whatever rights that the driver needs to have on the server, the DriversUser object must have the same security rights.

- **7a** Click *Add*, then browse to and select the object with the correct rights.
- **7b** Click *OK* twice.
- **8** Click *Exclude Administrative Roles* to exclude users that should not be synchronized.

You should exclude any administrative User objects (for example, Admin and DriversUser) from synchronization.

- <span id="page-16-3"></span>**8a** Click *Add*, then browse to and select the user object you want to exclude.
- <span id="page-16-4"></span>**8b** Click *OK*.
- **8c** Repeat [Step 8a](#page-16-3) and [Step 8b](#page-16-4) for each object you want to exclude.
- **8d** Click *OK*.
- **9** Click *OK*.

#### <span id="page-16-1"></span>**3.2.4 Starting the Driver**

When a driver is created, it is stopped by default. To make the driver work, you must start the driver and cause events to occur. Identity Manager is an event-driven system, so after the driver is started, it won't do anything until an event occurs.

To start the driver:

- **1** In Designer, open your project.
- **2** In the Modeler, right-click the driver icon the driver line, then select  $Live > Start$  Driver.

For information about management tasks with the driver, see [Chapter 9, "Managing the Driver," on](#page-34-1)  [page 35.](#page-34-1)

### <span id="page-17-0"></span>**3.3 Creating the Driver in iManager**

You create the Delimited Text driver by importing the driver's basic configuration file and then modifying the configuration to suit your environment. After you've created and configured the driver, you need to start it.

- [Section 3.3.1, "Importing the Driver Configuration File," on page 18](#page-17-1)
- [Section 3.3.2, "Configuring the Driver Settings," on page 20](#page-19-0)
- [Section 3.3.3, "Starting the Driver," on page 21](#page-20-0)

#### <span id="page-17-1"></span>**3.3.1 Importing the Driver Configuration File**

- **1** In iManager, click to display the Identity Manager Administration page.
- **2** In the Administration list, click *Import Configuration* to launch the Import Configuration wizard.
- **3** Follow the wizard prompts, filling in the requested information (described below) until you reach the Summary page.

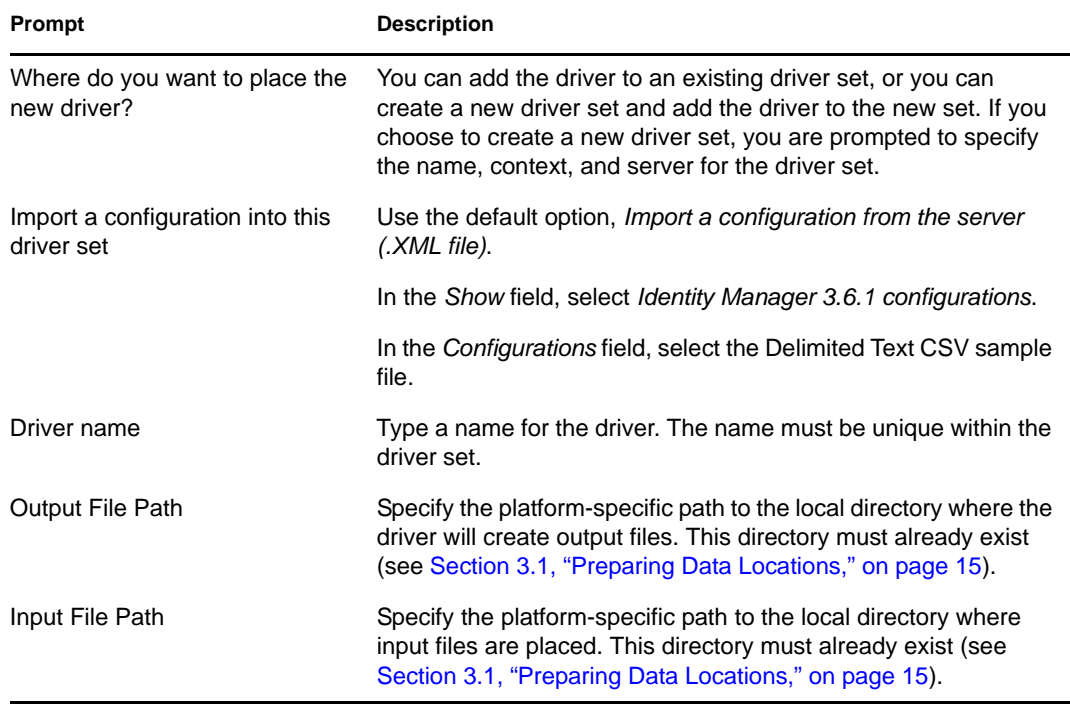

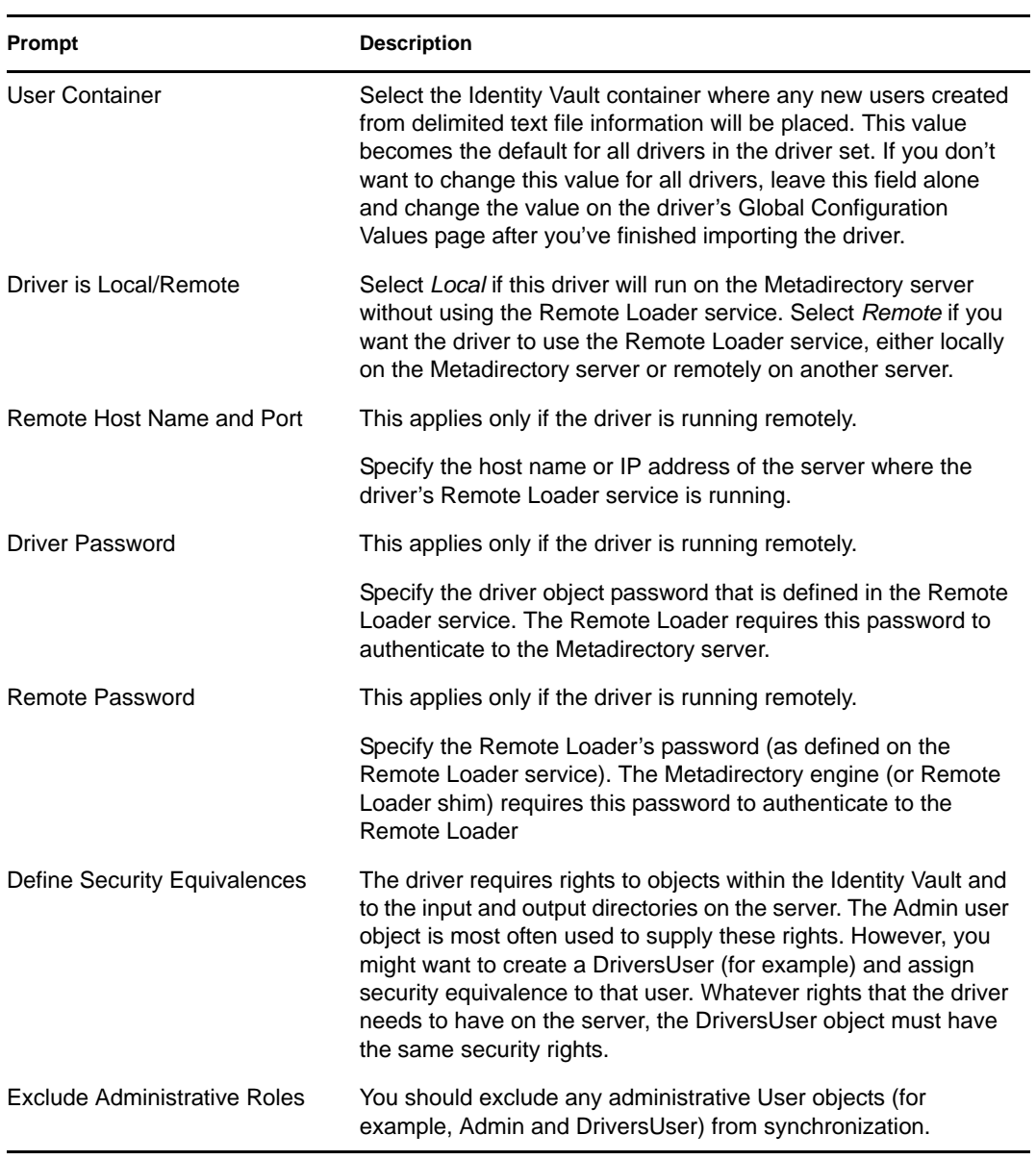

When you finish providing the information required by the wizard, a Summary page, similar to the following is displayed.

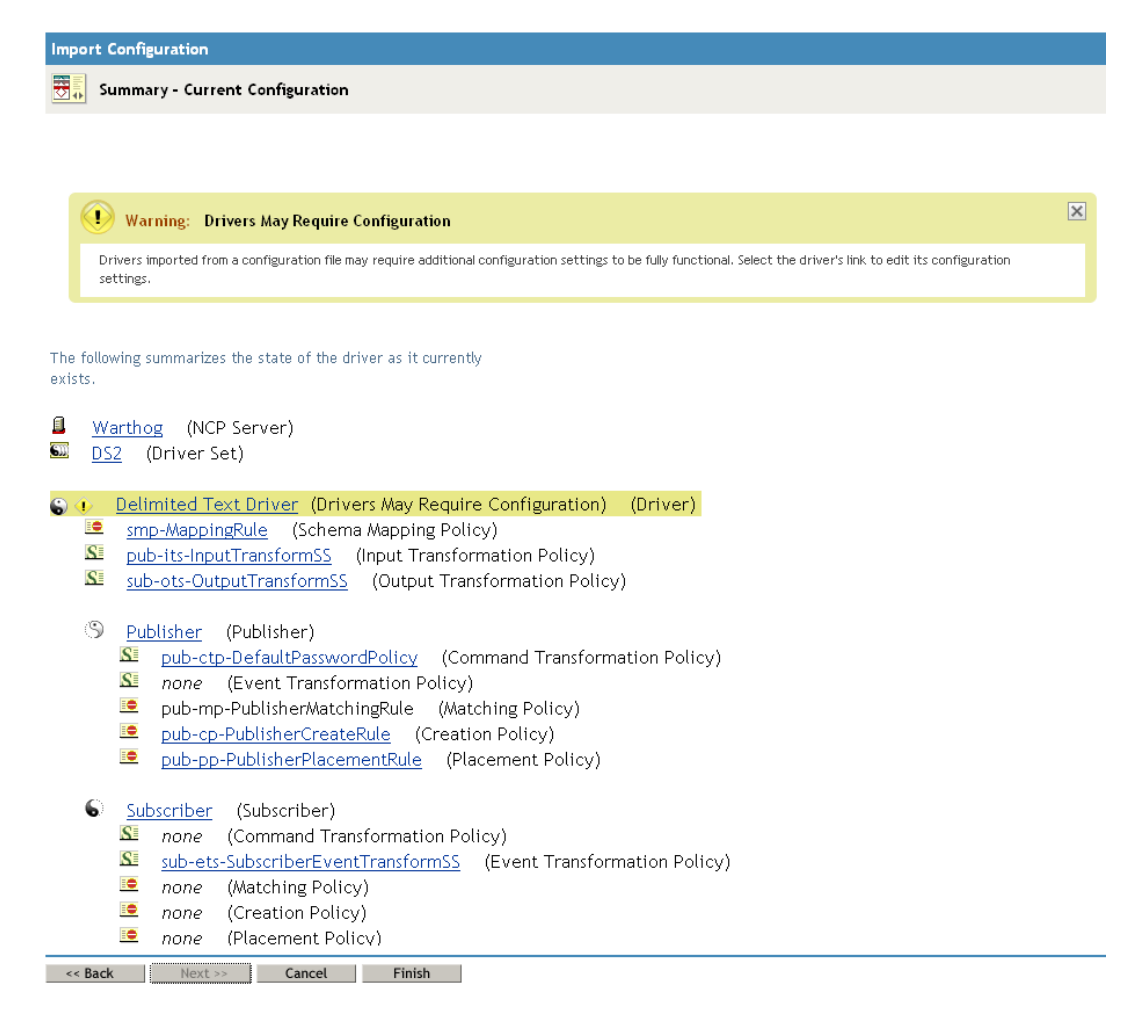

At this point, the driver is created from the basic configuration file. To ensure that the driver works the way you want it to for your environment, you must review and modify (if necessary) the driver's default configuration settings.

**4** To modify the default configuration settings, click the linked driver name, then continue with the next section, [Configuring the Driver Settings](#page-15-0).

or

To skip the configuration settings at this time, click *Finish*. When you are ready to configure the settings, continue with the next section, [Configuring the Driver Settings](#page-15-0).

### <span id="page-19-0"></span>**3.3.2 Configuring the Driver Settings**

After importing the driver configuration file, the Delimited Text File driver will run. However, the basic configuration might not meet the requirements for your environment. For example, you might need to change the following settings:

- How often the driver polls the input directory for new files.
- The file extension used to designate an input file or output file.
- The fields included in input and output files.
- The character used as the text delimiter in input and output files.

There are many settings that can help you customize and optimize the driver. The settings are divided into categories such as Driver Configuration, Engine Control Values, and Global Configuration Values (GCVs).

To configure the settings:

- **1** Make sure the Modify Object page for the Delimited Text driver is displayed in iManager. If it is not:
	- **1a** In iManager, click **to** to display the Identity Manager Administration page.
	- **1b** Click *Identity Manager Overview*.
	- **1c** Browse to and select the driver set object that contains the new driver.
	- **1d** Click the driver set name to access the Driver Set Overview page.
	- **1e** Click the upper right corner of the driver, then click *Edit properties*.
- **2** Review the settings on the various pages and modify them as needed for your environment. The configuration settings are explained in [Appendix A, "Driver Properties," on page 39.](#page-38-3)

Although it is important for you to understand all of the settings, your first priority should be to review the [Driver Parameters](#page-41-1) located on the Driver Configuration page. These settings let you control the format and content of the input and output files.

- **3** After modifying the settings, click *OK* to save the settings and close the Modify Object page.
- **4** (Conditional) If the Delimited Text driver's Summary page for the Import Configuration wizard is still displayed, click *Finish*.

**WARNING:** Do not click *Cancel* on the Summary page. This removes the driver from the Identity Vault and results in the loss of your work.

#### <span id="page-20-0"></span>**3.3.3 Starting the Driver**

When a driver is created, it is stopped by default. To make the driver work, you must start the driver and cause events to occur. Identity Manager is an event-driven system, so after the driver is started, it won't do anything until an event occurs.

To start the driver:

- **1** In iManager, click **to** to display the Identity Manager Administration page.
- **2** Click *Identity Manager Overview*.
- **3** Browse to and select the driver set object that contains the driver you want to start.
- **4** Click the driver set name to access the Driver Set Overview page.
- **5** Click the upper right corner of the driver, then click *Start driver*.

For information about management tasks with the driver, see [Chapter 9, "Managing the Driver," on](#page-34-1)  [page 35.](#page-34-1)

### <span id="page-20-1"></span>**3.4 Activating the Driver**

If you create the Delimited Text driver in a driver set where you've already activated a driver that comes with the Integration Module for Tools, the driver inherits the activation. If you created the Delimited Text driver in a driver set that has not been activated, you must activate the driver, with the Integration Module for Tools activation, within 90 days. Otherwise, the driver stops working.

The drivers that are included in the Integration Module for Tools are:

- Driver for Delimited Text
- Driver for SOAP

For information on activation, refer to "Activating Novell Identity Manager Products" in the *Identity Manager 3.6.1 Installation Guide*.

# <span id="page-22-4"></span><span id="page-22-0"></span><sup>4</sup>**Upgrading an Existing Driver**

If you are running the driver on the Metadirectory server, the driver shim files are updated when you update the server unless they were not selected during a custom installation. If you are running the driver on another server, the driver shim files are updated when you update the Remote Loader on the server.

The 3.6.1 version of the driver shim supports drivers created by using any 3.*x* version of the driver configuration file. You can continue to use these driver configurations until you want to upgrade them.

The following sections provide information to help you upgrade an existing driver to version 3.6.1:

- [Section 4.1, "Supported Upgrade Paths," on page 23](#page-22-1)
- [Section 4.2, "What's New in Version 3.6.1," on page 23](#page-22-2)
- [Section 4.3, "Upgrade Procedure," on page 23](#page-22-3)

## <span id="page-22-1"></span>**4.1 Supported Upgrade Paths**

You can upgrade from any 3.*x* version of the Delimited Text driver. Upgrading a pre-3.*x* version of the driver directly to version 3.6.1 is not supported.

# <span id="page-22-2"></span>**4.2 What's New in Version 3.6.1**

Version 3.6.1 of the driver does not include any new features.

# <span id="page-22-3"></span>**4.3 Upgrade Procedure**

The process for upgrading the Delimited Text driver is the same as for other Identity Manager drivers. For detailed instructions, see "Upgrading" in the *Identity Manager 3.6.1 Installation Guide*.

# <span id="page-24-1"></span><span id="page-24-0"></span><sup>5</sup>**Setting Up One-Way Synchronization**

If your data synchronization goes only one way, disable the channel that you won't use. To disable one of the channels, clear the filters on the channel you don't need and remove the path for the input or output directory, depending on the channel.

For example, if you only need a Publisher channel:

- **1** On the Filter editor in iManager, clear the filters on the Subscriber channel.
	- **1a** For example, select the *User* class.

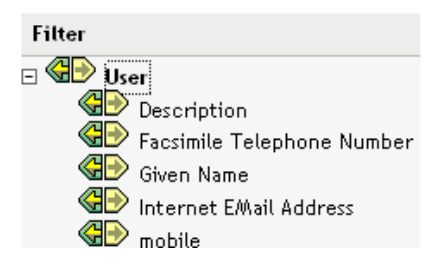

**1b** Select *Ignore* in the Subscribe section.

The Subscriber channel icon for the User class changes to show that the class is no longer being synchronized.

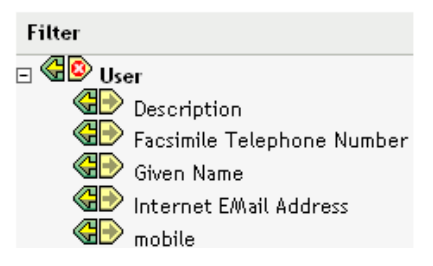

- **2** Click *OK* to save the changes.
- **3** Edit the driver properties to remove the path specified for the *Output File Path*. This setting is located under the *Subscriber Settings* for the *Driver Parameters* on the *Driver Configuration* page. For details, see [Section A.1.5, "Driver Parameters," on page 42.](#page-41-1)

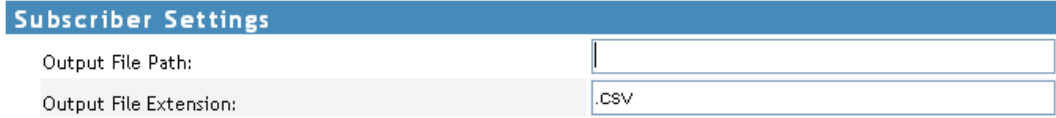

If you only need a Subscriber channel, clear the filters on the Publisher object and remove the path specified for the *Input File Path* in the *Driver Parameters* section.

# <span id="page-26-3"></span><span id="page-26-0"></span><sup>6</sup>**Configuring for XDS XML Files**

You can use XML files in XDS format instead of comma-separated value (CSV) files with the driver.

Because you generally use this driver only with a Publisher or Subscriber channel, perform only the steps from the section that you need.

- [Section 6.1, "Using the Publisher Channel," on page 27](#page-26-1)
- [Section 6.2, "Using the Subscriber Channel," on page 27](#page-26-2)

# <span id="page-26-1"></span>**6.1 Using the Publisher Channel**

To have the driver accept input in XML format, change the input file extension to .xml.

## <span id="page-26-2"></span>**6.2 Using the Subscriber Channel**

To have the driver send output in XDS format, remove the Event Transform and Output Transform style sheets from the Subscriber channel.

- **1** In iManager, select *eDirectory Administration* > *Delete Object*.
- **2** Browse to the driver's Subscriber object, then select the SubscriberEventTransformSS object.
- **3** Click *OK*.
- **4** Click *Repeat Task*.
- **5** Browse to and select the driver's OutputTransformSS object.
- **6** Click *OK* twice.

# <span id="page-28-0"></span><sup>7</sup>**Using Style Sheets to Configure Data Synchronization**

The real power of Identity Manager is in managing the shared data itself. This section covers some common customizations for the Delimited Text driver.

The example configuration available with the driver uses comma-separated value files. However, you can use the driver in many ways. It is designed to be as flexible as possible. The driver passes the text-based files largely unchanged to the style sheets. The style sheets do most of the work. You can write new style sheets to allow the driver to work with almost any text-based file that contains predictably repeatable patterns.

The basis for this exchange is the <delimited-text> XML element. For example, to design a Publisher channel that reads information from a text file, create an Input Transform style sheet that receives the contents of the file and converts it into a  $\leq$  delimited-text.  $\geq$  element.

The following is an example of a <delimited-text> element:

```
<delimited-text>
      <record>
           <field>John</field>
           <field>Maxfield</field>
           <field>555-1212</field>
      </record>
      <record>
           <field>Sarah</field>
           <field>Lopez</field>
           <field>555-3434</field>
      </record>
</delimited-text>
```
When field elements appear like this without an identifying name attribute, the driver uses the field position and matches it with the position of the Field Name driver parameter.

You can provide the field name within the XML:

```
<delimited-text>
      <record>
           <field name="FirstName">John</field>
           <field name="LastName">Maxfield</field>
           <field name="Phone">555-1212</field>
      </record>
      <record>
           <field name="FirstName">Sarah</field>
           <field name="LastName">Lopez</field>
           <field name="Phone">555-3434</field>
      </record>
</delimited-text>
```
For detailed information on writing style sheets to handle other document types, refer to the sample style sheets that come with this driver. If you create the driver by using the example configuration, you can use Input Transform, Output Transform, and Event Transformation style sheets as a starting point.

<span id="page-28-1"></span>7

# <span id="page-30-1"></span><span id="page-30-0"></span><sup>8</sup>**Using Java Interfaces to Customize File Processing**

Java interfaces enable you to customize file processing by using Java classes that you write:

- InputSorter
- InputSource
- PreProcessor
- PostProcessor

These enhancements to the driver require Java programming. To implement this functionality, complete the following processes:

[Create a Java class that implements one of the new interfaces](#page-31-0)

[Create a Java](#page-31-1) .jar [file that contains your new class](#page-31-1)

• [Configure the driver to use the new class](#page-31-2)

These interfaces enable you to add extensions, which are optional. The driver continues to function as before without extensions. However, if you want to directly modify the behavior of the driver, but have been unable to make these modifications from a style sheet or  $DirXML^{\circledR}$  Script, extending the Delimited Text driver can be useful.

By using Java classes that you write, you can use the interfaces to customize the publish and subscribe processes in the following ways:

| <b>Process</b> | Interface          | <b>Description</b>                                                                                                    |  |
|----------------|--------------------|----------------------------------------------------------------------------------------------------|--|
| Publish        | <b>InputSorter</b> | Defines the processing order of multiple input files.                                                                                                    |  |
|                |                    | The system where your driver is installed determines the default<br>processing order. For example, files on an NT system are<br>processed in alphabetical order. You can use the InputSorter to<br>impose the processing order that you require. |  |
| Publish        | InputSource        | Provides data other than the files in the default location for the<br>driver to process.                                                                                                    |  |
|                |                    | For example, you could check an FTP server for input files and<br>then transfer the files to the local file system for processing.                                                                                                    |  |

*Table 8-1 Customizing the Publish and Subscribe Processes*

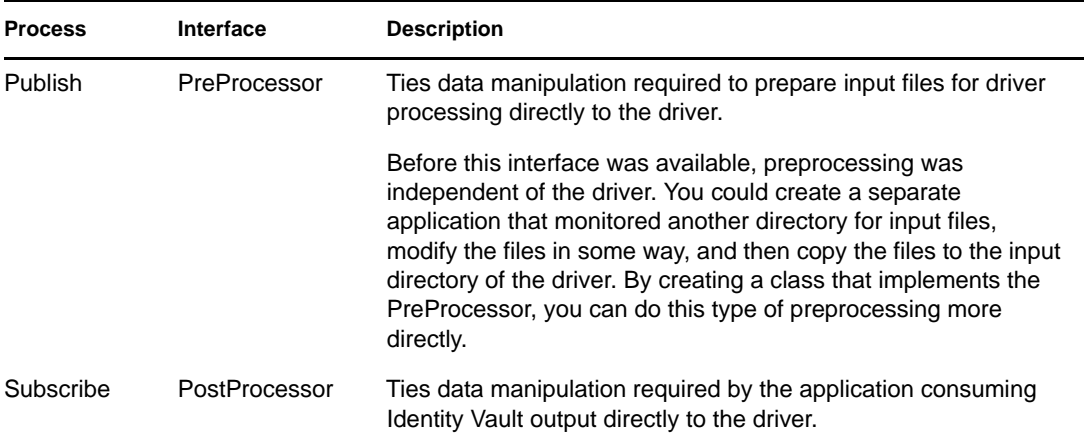

### <span id="page-31-0"></span>**8.1 Creating a Java Class**

JavaDoc and an example class are included with the driver to help you implement this functionality. Find the JavaDoc at nt\dirxml\drivers\delimitedtext\javadocs and the sample code at nt\dirxml\drivers\delimitedtext\extensions\sample code.

## <span id="page-31-1"></span>**8.2 Creating a Java .jar File**

After you have implemented your class file, create a Java . jar file (Java archive) using the jar tool. The .jar file must contain the class that you have created. Put the .jar file into the novell/nds/ lib directory. The path might differ, depending on the platform you're on, but it should be the same location as DelimitedTextShim.jar and DelimitedTextUtil.jar.

# <span id="page-31-2"></span>**8.3 Configuring the Driver to Use the New Class**

After you have placed the new .jar file in the correct location, configure the driver to use your new class by modifying the driver's properties.

- **1** In iManager, open the driver's property page. To do so:
	- **1a** In iManager, click  $\bullet$  to display the Identity Manager Administration page.
	- **1b** In the *Administration* list, click *Identity Manager Overview*.
	- **1c** Open the driver set that contains the driver.
	- **1d** Click the driver icon to open the *Identity Manager Driver Overview* page.
	- **1e** Click the upper-right corner of the driver icon to open the Actions menu, then click *Edit properties*.
- **2** Select *Driver Configuration*.
- **3** Scroll to *Driver Parameters*, then click *Edit XML*.
- **4** Locate the <publisher-options> section of the file.

This file defines which parameters and values appear in the Driver Parameters section of the D*river Configuration* page.

For each class you created that works on the Publisher channel, you enter an additional option in the <publisher-options> section. After you've updated this file, you'll see your new options in the interface.

**5** For each new class you created on the Publisher channel, add an entry corresponding to the interface type. Use the following table as a guide:

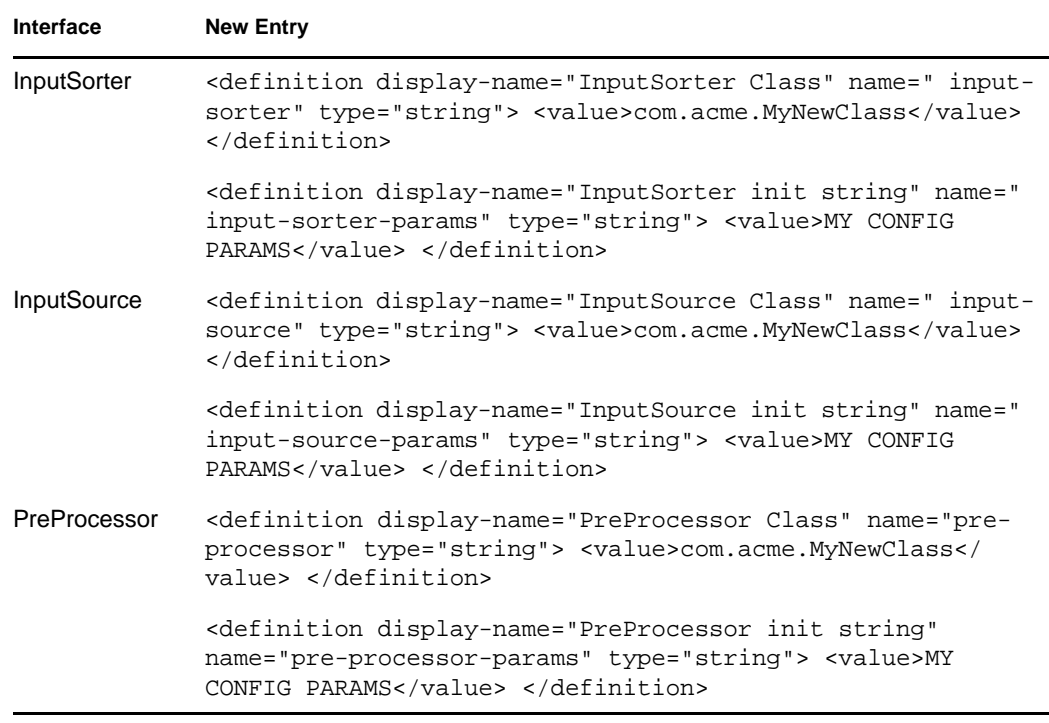

- **5a** Replace com.acme.MyNewClass with the name of the class that you have defined along with a full package identifier.
- **5b** Replace MY CONFIG PARAMS with any information that you want to pass to the init method of your class.

The init method of your class is then responsible for parsing the information contained in this string. If your class doesn't require a configuration string to be passed to the init method, you can leave off the whole element, in which case null would be passed to the init method.

**6** If you created a PostProcessor rule, locate the  $\leq$  subscriber-options section of the file and add the following lines:

<definition display-name="PostProcessor Class" name="post-processor" type="string"> <value>com.acme.MyNewClass</value> </definition>

<definition display-name="PostProcessor init string" name="post-processorparams" type="string"> <value>MY CONFIG PARAMS</value> </definition>

- **6a** Replace com. acme. MyNewClass with the name of the class that you have defined along with full package information.
- **6b** Replace MY CONFIG PARAMS with any information that you want to pass to the init method of your class.

The init method of your class is then responsible for parsing the information contained in this string. If your class doesn't require a configuration string to be passed to the init method, you can leave off the entire element, in which case null would be passed to the init method.

**7** Click *OK*.

# <span id="page-34-1"></span><span id="page-34-0"></span><sup>9</sup>**Managing the Driver**

As you work with the Delimited Text driver, there are a variety of management tasks you might need to perform, including the following:

- Starting and stopping the driver
- Viewing driver version information
- Using Named Passwords to securely store passwords associated with the driver
- Monitoring the driver's health status
- Backing up the driver
- Inspecting the driver's cache files
- Viewing the driver's statistics
- Using the DirXML® Command Line utility to perform management tasks through scripts
- Securing the driver and its information

Because these tasks, as well as several others, are common to all Identity Manager drivers, they are included in one reference, the *Identity Manager 3.6.1 Common Driver Administration Guide*.

# <span id="page-36-1"></span><span id="page-36-0"></span><sup>10</sup>**Troubleshooting**

Viewing driver processes is necessary to analyze unexpected behavior. To view the driver processing events, use DSTrace. You should only use it during testing and troubleshooting the driver. Running DSTrace while the drivers are in production increases the utilization on the Identity Manager server and can cause events to process very slowly. For more information, see "Viewing Identity Manager Processes" in the *Identity Manager 3.6.1 Common Driver Administration Guide*.

# <span id="page-38-3"></span><span id="page-38-0"></span><sup>A</sup>**Driver Properties**

This section provides information about the Driver Configuration and Global Configuration Values properties for the Delimited Text driver. These are the only unique properties for the Delimited Text driver. All other driver properties (Named Password, Engine Control Values, Log Level, and so forth) are common to all drivers. Refer to "Driver Properties" in the *Identity Manager 3.6.1 Common Driver Administration Guide* for information about the common properties.

The properties information is presented from the viewpoint of iManager. If a field is different in Designer, it is marked with a  $\bullet$  icon.

- [Section A.1, "Driver Configuration," on page 39](#page-38-1)
- [Section A.2, "Global Configuration Values," on page 45](#page-44-1)

## <span id="page-38-1"></span>**A.1 Driver Configuration**

In iManager:

- **1** In iManager, click **D** to display the Identity Manager Administration page.
- **2** Open the driver set that contains the driver whose properties you want to edit. To do so:
	- **2a** In the *Administration* list, click *Identity Manager Overview*.
	- **2b** If the driver set is not listed on the *Driver Sets* tab, use the *Search In* field to search for and display the driver set.
	- **2c** Click the driver set to open the Driver Set Overview page.
- **3** Locate the Delimited Text driver icon, then click the upper right corner of the driver icon to display the *Actions* menu.
- **4** Click *Edit Properties* to display the driver's properties page.

In Designer:

- **1** Open a project in the Modeler.
- **2** Right-click the driver icon  $\sum$  or line, then select click *Properties > Driver Configuration.*

The Driver Configuration options are divided into the following sections:

- [Section A.1.1, "Driver Module," on page 39](#page-38-2)
- [Section A.1.2, "Driver Object Password \(iManager Only\)," on page 40](#page-39-0)
- [Section A.1.3, "Authentication," on page 40](#page-39-1)
- [Section A.1.4, "Startup Option," on page 41](#page-40-0)
- [Section A.1.5, "Driver Parameters," on page 42](#page-41-0)
- [Section A.1.6, "ECMAScript \(Designer Only\)," on page 45](#page-44-0)

#### <span id="page-38-2"></span>**A.1.1 Driver Module**

The Driver Module section lets you change the driver from running locally to running remotely or the reverse.

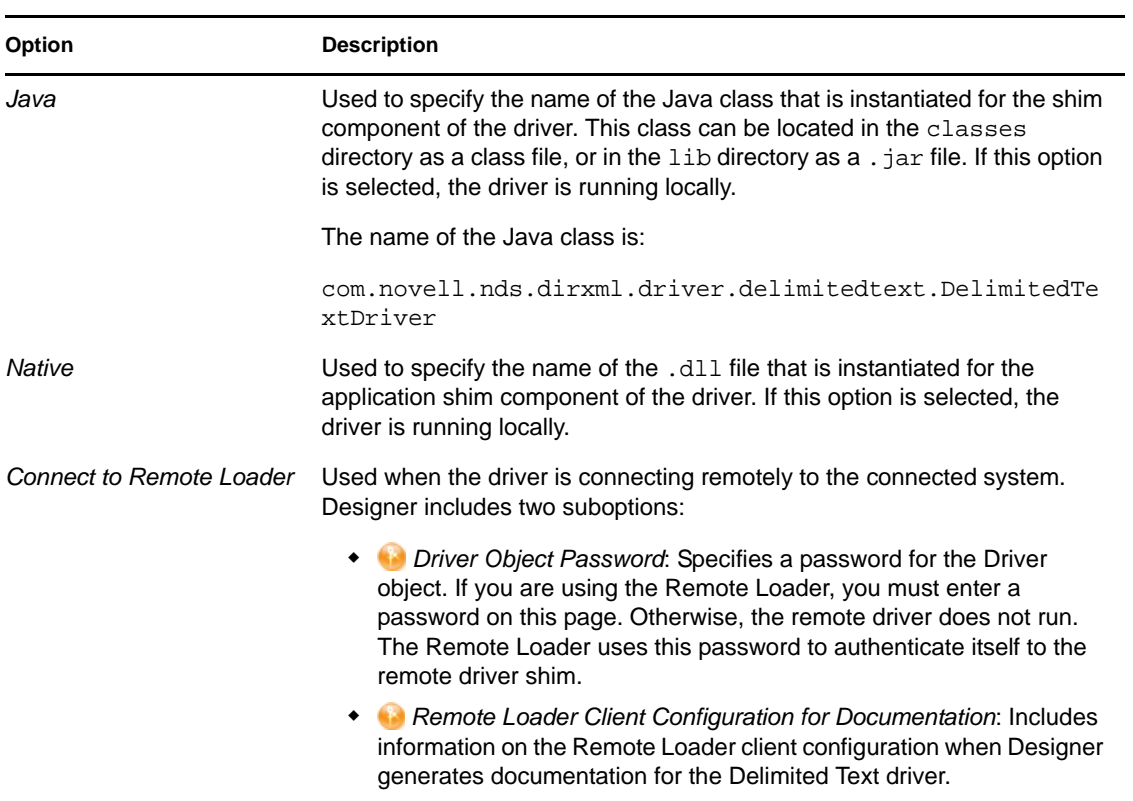

### <span id="page-39-0"></span>**A.1.2 Driver Object Password (iManager Only)**

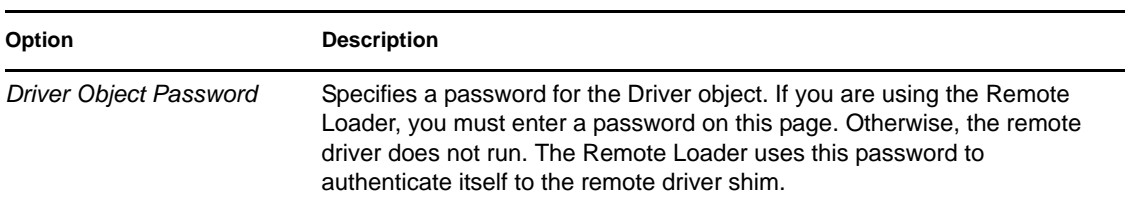

### <span id="page-39-1"></span>**A.1.3 Authentication**

The Authentication section stores the information required to authenticate to the connected system.

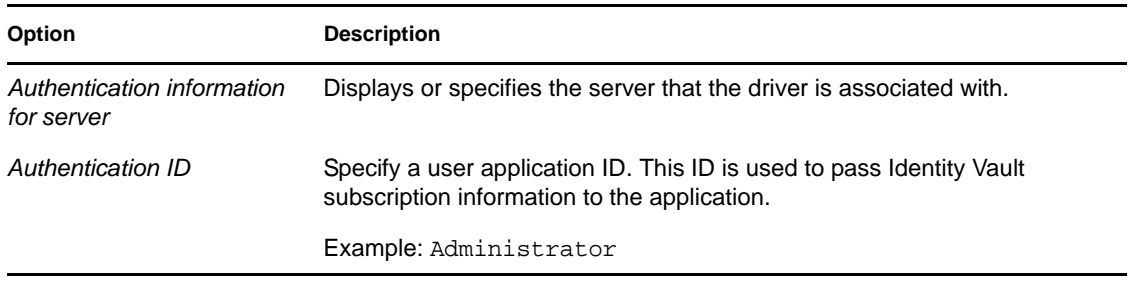

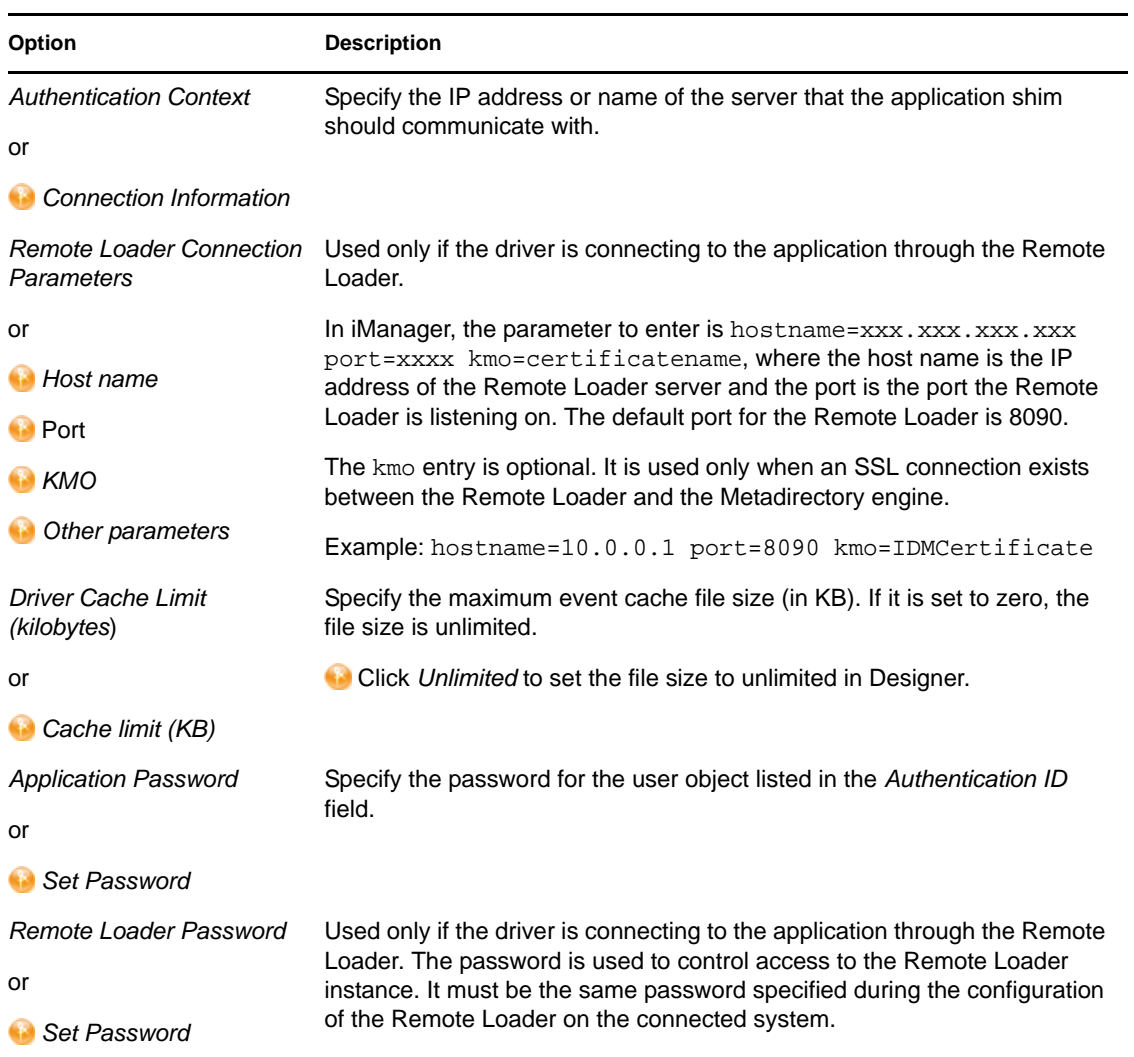

### <span id="page-40-0"></span>**A.1.4 Startup Option**

The Startup Option section enables you to set the driver state when the Identity Manager server is started.

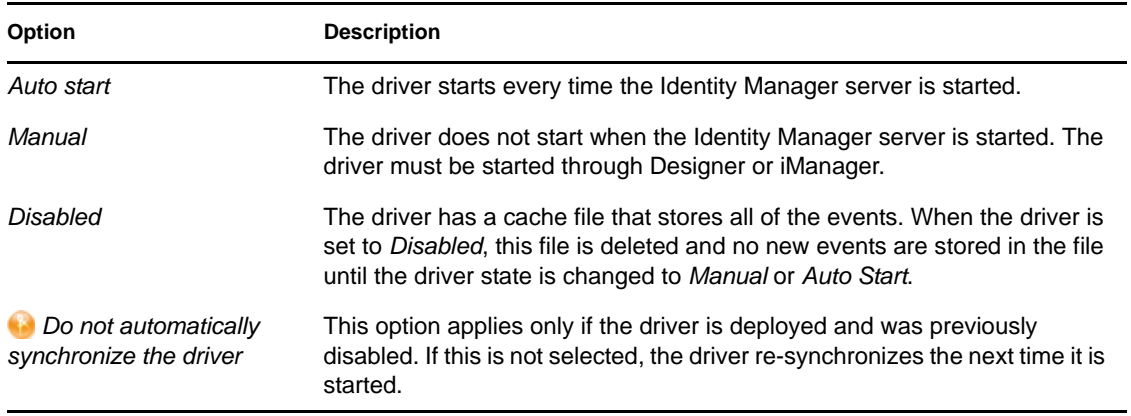

### <span id="page-41-1"></span><span id="page-41-0"></span>**A.1.5 Driver Parameters**

The Driver Parameters section lets you configure the driver-specific parameters. When you change driver parameters, you tune driver behavior to align with your network environment. For example, you might find the default Publisher polling interval to be shorter than your synchronization requires. Making the interval longer could improve network performance while still maintaining appropriate synchronization.

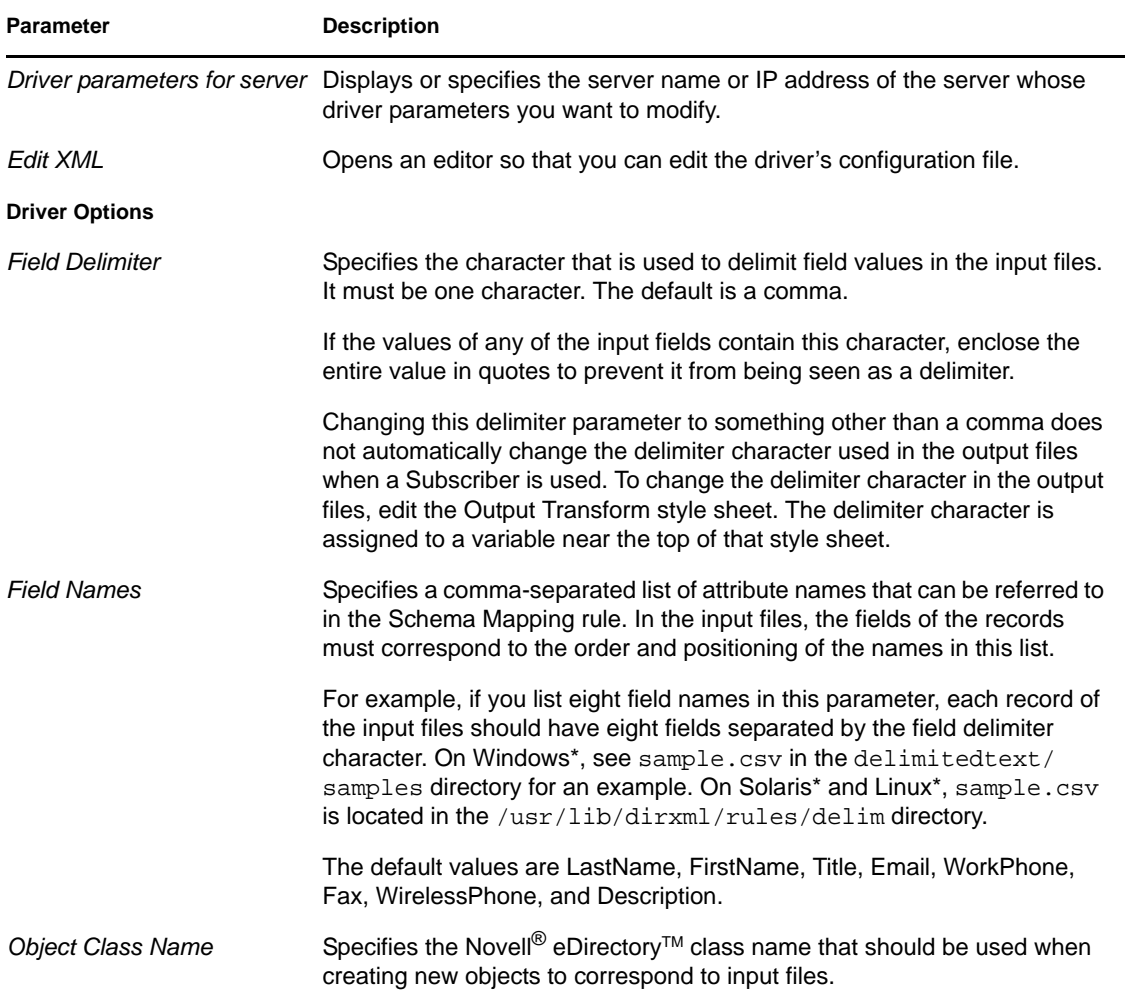

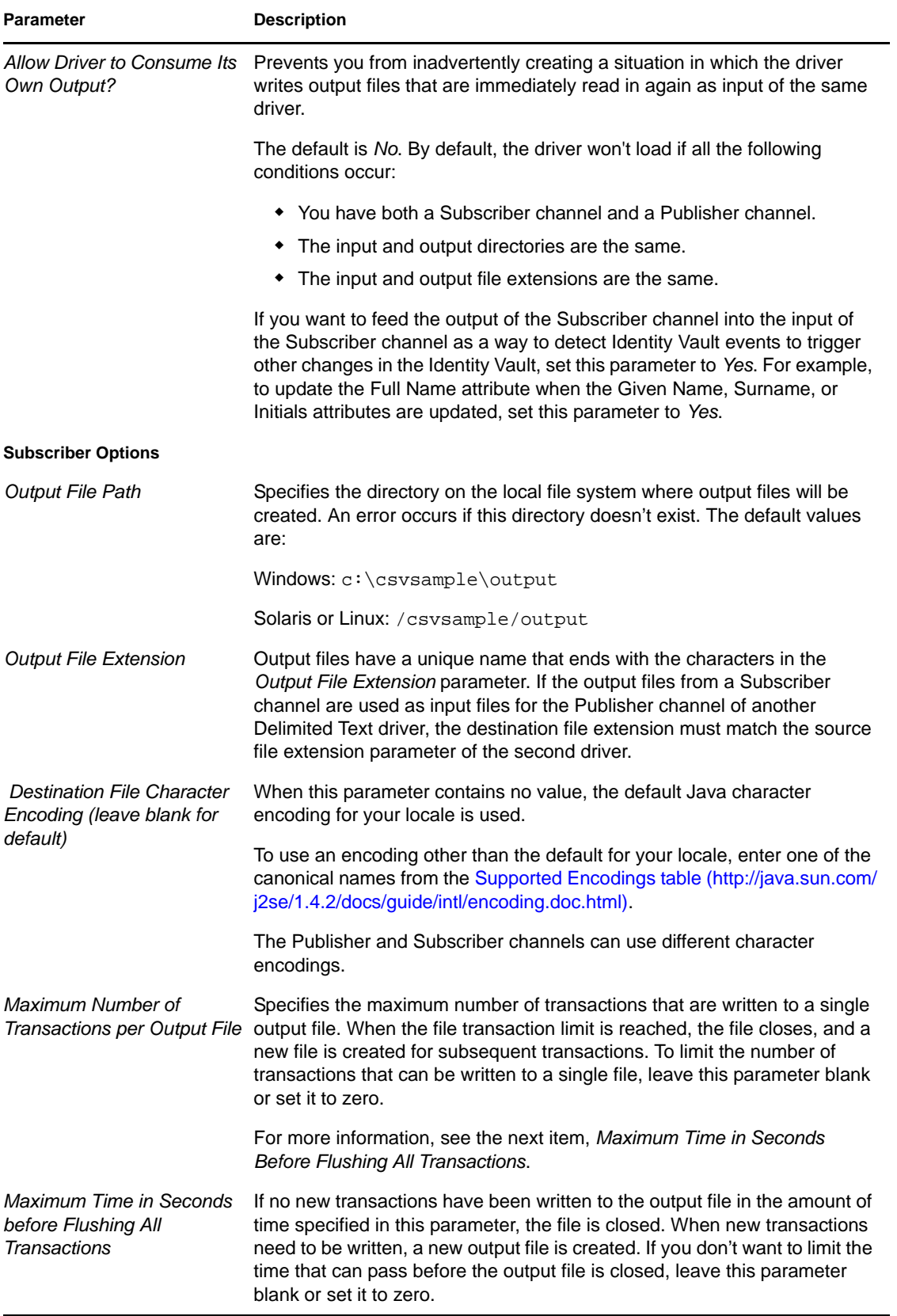

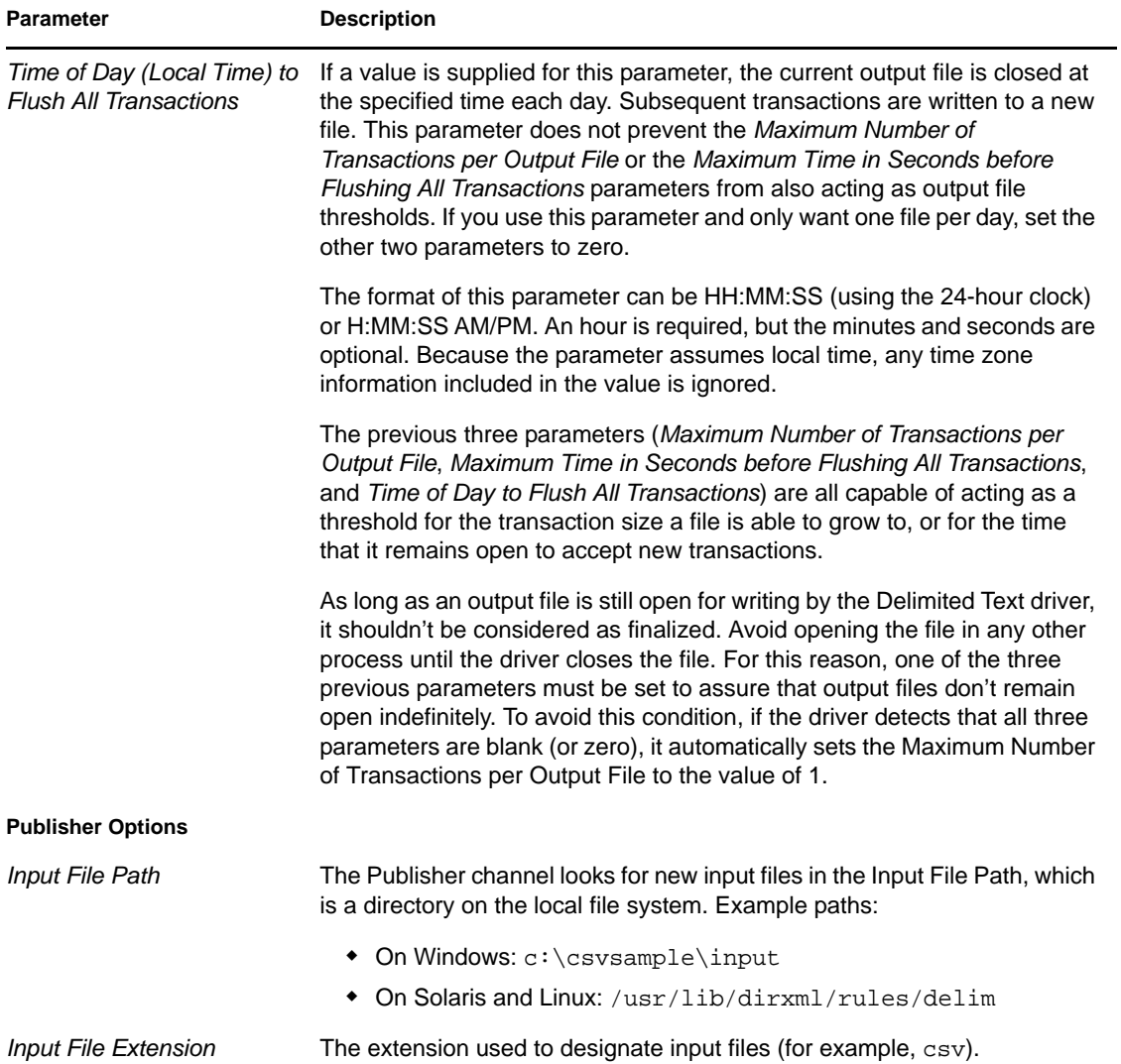

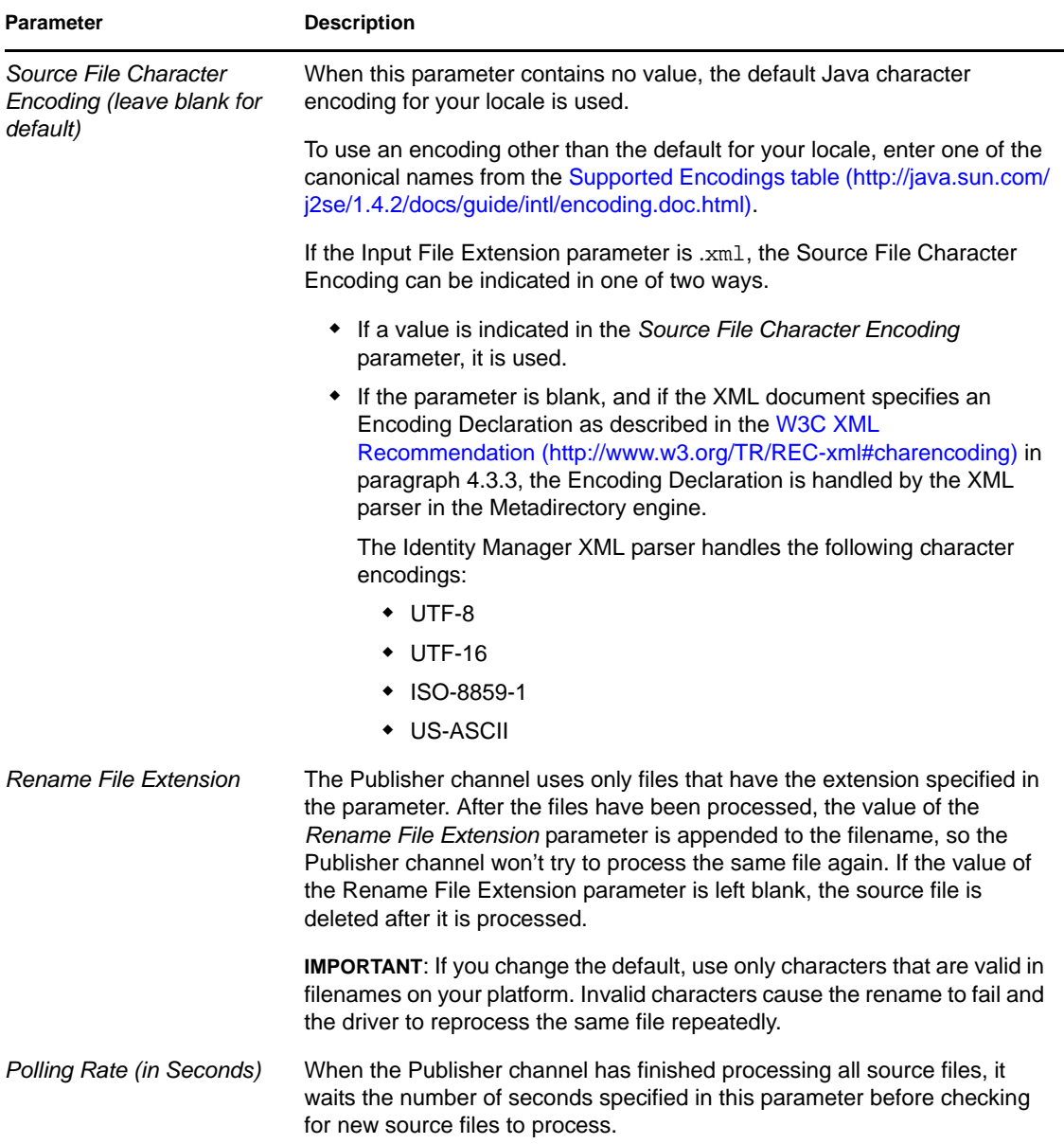

### <span id="page-44-0"></span>**A.1.6 ECMAScript (Designer Only)**

Enables you to add ECMAScript resource files. The resources extend the driver's functionality when Identity Manager starts the driver.

## <span id="page-44-1"></span>**A.2 Global Configuration Values**

Global configuration values (GCVs) enable you to specify settings for the Identity Manager features such as password synchronization and driver heartbeat, as well as settings that are specific to the function of an individual driver configuration. Some GCVs are provided with the drivers, but you can also add your own.

**IMPORTANT:** Password synchronization settings are GCVs, but it's best to edit them in the graphical interface provided on the Server Variables page for the driver, instead of the GCV page. The Server Variables page that shows Password Synchronization settings is accessible as a tab as with other driver parameters, or by clicking *Password Management > Password Synchronization*, searching for the driver, and clicking the driver name. The page contains online help for each Password Synchronization setting.

In iManager:

- **1** In iManager, click **O** to display the Identity Manager Administration page.
- **2** Open the driver set that contains the driver whose properties you want to edit. To do so:
	- **2a** In the *Administration* list, click *Identity Manager Overview*.
	- **2b** If the driver set is not listed on the *Driver Sets* tab, use the *Search In* field to search for and display the driver set.
	- **2c** Click the driver set to open the Driver Set Overview page.
- **3** Locate the Delimited Text driver icon, then click the upper right corner of the driver icon to display the *Actions* menu.
- **4** Click *Edit Properties* to display the driver's properties page.
- **5** Click *Global Config Values* to display the GCV page.

In Designer:

- **1** Open a project in the Modeler.
- **2** Right-click the driver icon to or line, then select *Properties* > *Global Configuration Values.*

| Option                                                                                            | <b>Description</b>                                                                                                    |
|---------------------------------------------------------------------------------------------------|----------------------------------------------------------------------------------------------------|
| Application accepts<br>passwords from Identity<br>Manager                                         | If True, allows passwords to flow from the Identity Manager data store to<br>the connected system.                                                                                        |
| Identity Manager accepts<br>passwords from application                                            | If True allows passwords to flow from the connected system to Identity<br>Manager.                                                                                                    |
| Publish passwords to NDS<br>password                                                              | Use the password from the connected system to set the non-reversible<br>NDS <sup>®</sup> password in eDirectory.                                                                          |
| Publish passwords to<br><b>Distribution Password</b>                                              | Use the password from the connected system to set the NMAS™<br>Distribution Password used for Identity Manager password<br>synchronization.                                               |
| Require password policy<br>validation before publishing<br>passwords                              | If True, applies NMAS password policies during publish password<br>operations. The password is not written to the data store if it does not<br>comply.                                    |
| Reset user's external<br>system password to the<br><b>Identity Manager password</b><br>on failure | If True, on a publish Distribution Password failure, attempt to reset the<br>password in the connected system by using the Distribution Password<br>from the Identity Manager data store. |

*Table A-1 Global Configuration Values*

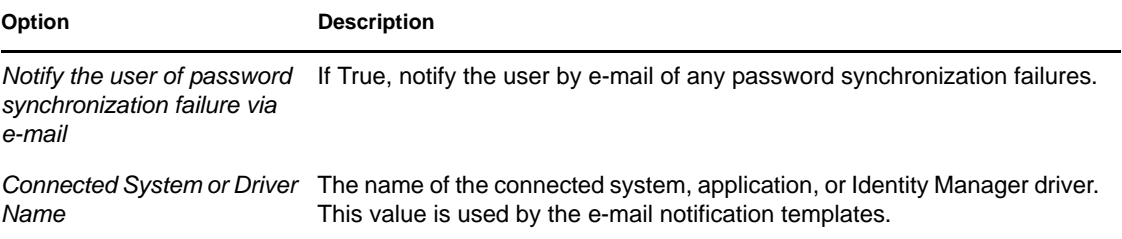

# <span id="page-48-2"></span><span id="page-48-0"></span><sup>B</sup>**Delimited Text Driver Extensions**

The Delimited Text driver defines different interfaces that you can implement in Java\* classes to extend the base functionality of the driver.

*Figure B-1 Java Class Interfaces*

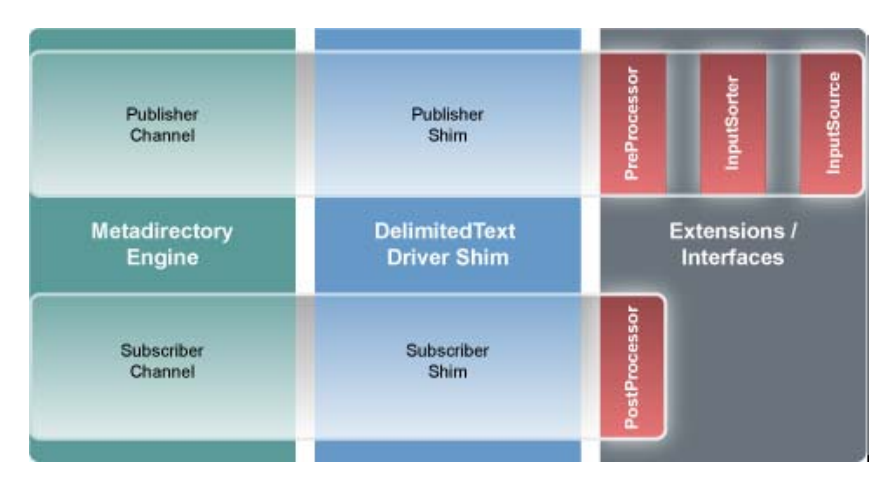

This section includes the following information about using the ImageFile and ImageSource extensions:

- [Section B.1, "Using the ImageFile InputSource Extension," on page 49](#page-48-1)
- [Section B.2, "Customizing ImageFile InputSource," on page 51](#page-50-0)
- [Section B.3, "Using the ImageFile PostProcessor," on page 52](#page-51-0)
- [Section B.4, "Customizing the ImageFile Extension," on page 54](#page-53-0)

# <span id="page-48-1"></span>**B.1 Using the ImageFile InputSource Extension**

The ImageFile InputSource extension allows you to easily import images of type GIF, JPG, and PNG into eDirectoryTM. The InputSource reads the image files from a specified directory, transforms them to a Base64-encoded string, and passes this string to the driver shim as if it were a normal delimited text string, together with additional information about the image, such as file size, file name, and modification date.

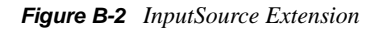

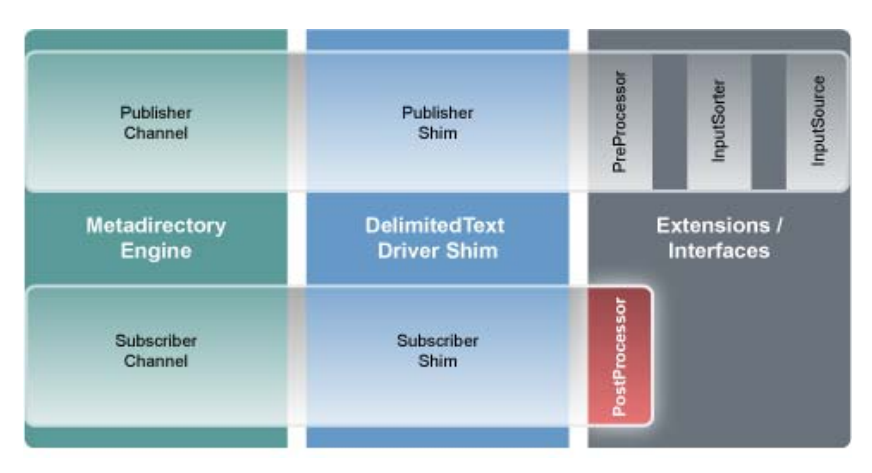

Standard rules and style sheets, as used for other implementations of the Delimited Text driver, can be used to further process the image data. The image itself is meant to be stored in an attribute of syntax Octet String or Stream.

- [Section B.1.1, "Installing the ImageFile InputSource Extension," on page 50](#page-49-0)
- [Section B.1.2, "Configuring the Driver for the ImageFile InputSource Extension," on page 50](#page-49-1)

### <span id="page-49-0"></span>**B.1.1 Installing the ImageFile InputSource Extension**

The ImageFile InputSource extensions are installed when you install Identity Manager and select the Delimited Text driver. The extensions are configured in the driver parameters. Each extension takes a parameter string that is specified in the driver parameters and passes it to the extension during initialization. Extensions define their own format for the parameter string.

The extensions are included in the DelimitedTextUtil.jar file.

### <span id="page-49-1"></span>**B.1.2 Configuring the Driver for the ImageFile InputSource Extension**

Use the following table to customize your driver for the ImageFile extension.

| <b>Driver</b><br><b>Parameter</b> | <b>XML Name</b>     | <b>Sample Values</b> | <b>Purpose</b>                                                                                                    |
|-----------------------------------|---------------------|----------------------|----------------------------------------------------------------------------------------------------|
| <b>Field Delimiter</b>            | field-<br>delimiter | #                    | Indicates the character that is used<br>to delineate field values in the input<br>files. It must be one character.    |
|                                   |                     |                      | This must be set to the same<br>character as the delim extension<br>parameter or, if delim is not<br>specified, to #. |

*Table B-1 Delimited Text Driver Parameters*

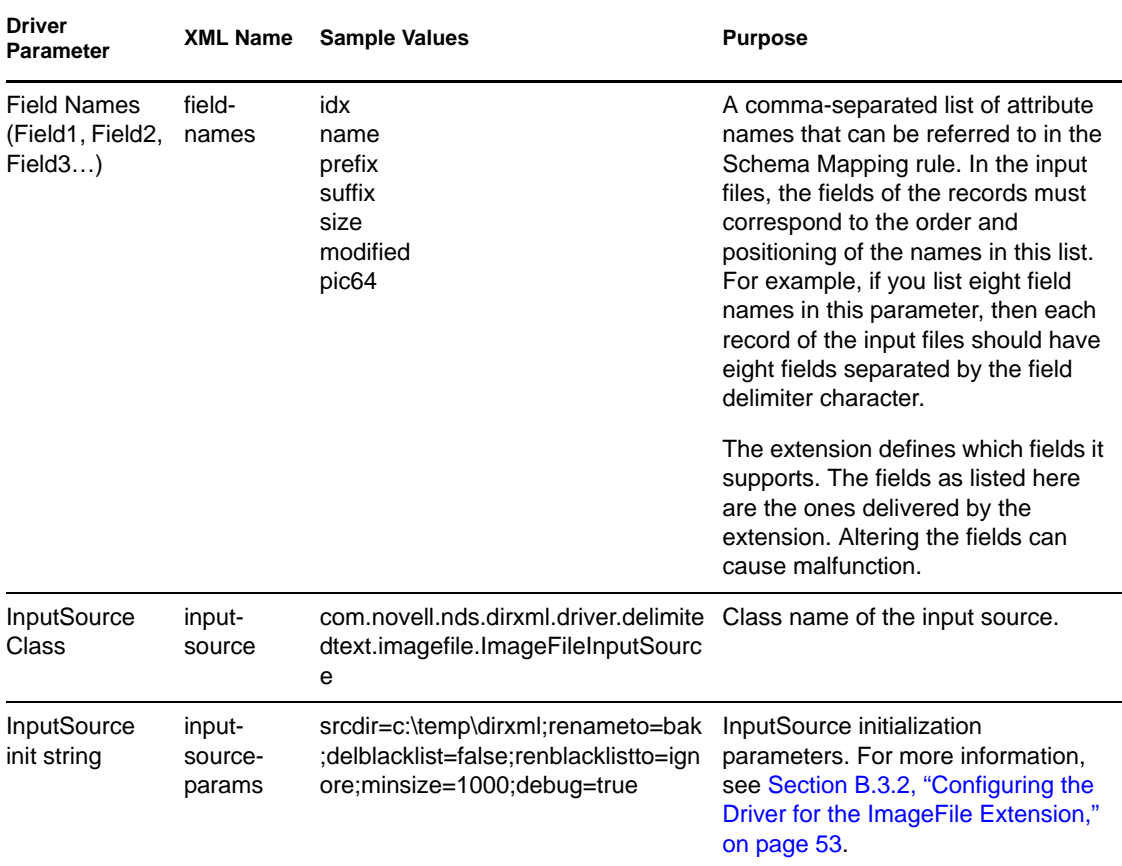

### <span id="page-50-0"></span>**B.2 Customizing ImageFile InputSource**

You can fine-tune the behavior of the ImageFile InputSource by setting the parameters that are discussed in this section. Parameters are passed to the InputSource as a string.

The string must be in the following format:

```
<name1>=<value1>;<name2>=<value2>;<name n>=<value n>
```
Sample:

```
srcdir=c:\temp\dirxml;renameto=bak;delblacklist=false;renblacklistto=ignore;m
insize=1000;debug=true
```
Use the following values to configure the ImageFile properties:

| <b>Parameter</b> | <b>Required</b> | <b>Default</b> | <b>Purpose</b>                                                                                                    |  |
|------------------|-----------------|----------------|----------------------------------------------------------------------------------------------------|--|
| srcdir           | ves             |                | Directory where the image files are stored.                                                                               |  |
| minsize          | -1<br>no        |                | Minimum size of the file to be processed. Number<br>is the number of bytes. Set the value to -1 to<br>disable the filter. |  |

*Table B-2 ImageFile InputSource Parameters*

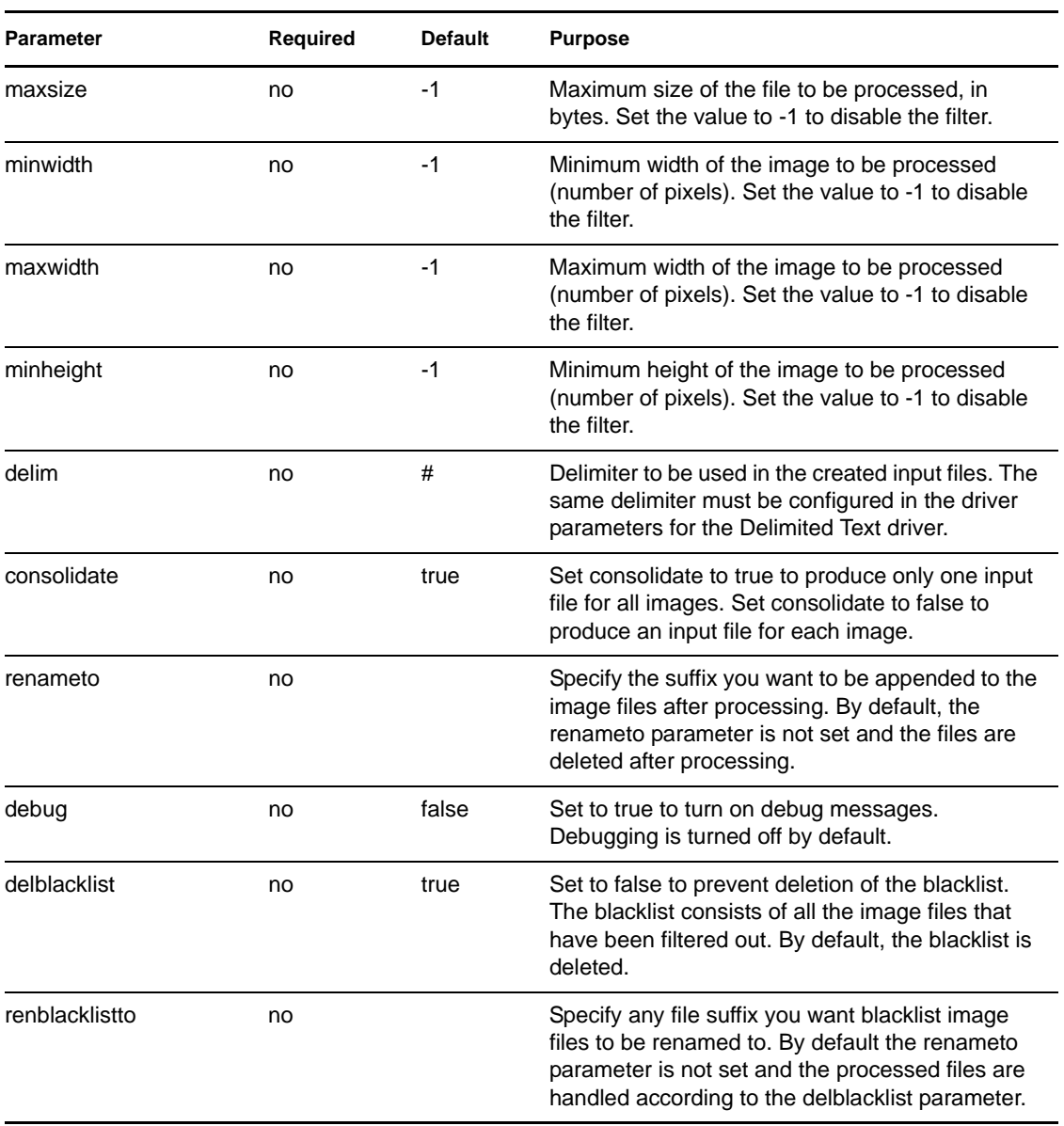

### <span id="page-51-0"></span>**B.3 Using the ImageFile PostProcessor**

The ImageFile PostProcessor extension allows you to easily export images from the directory to the file system as JPG or PNG files. The PostProcessor further processes the output file generated by the driver. It expects the output file to be in a certain format. The images are contained in the output file as Base64-encoded strings and are then converted into binary blobs and written to files in a specified directory.

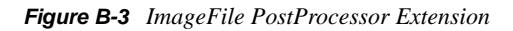

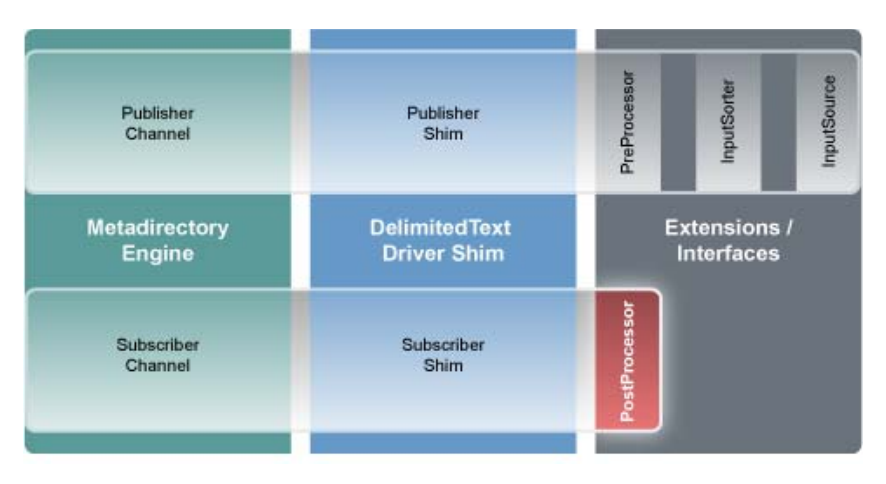

Policies and style sheets can be used to control the export process. The images are usually stored in an attribute of syntax Octet String or Stream for binary data.

### <span id="page-52-0"></span>**B.3.1 Installing the ImageFile PostProcessor Extension**

The ImageFile PostProcessor extensions are installed when you install Identity Manager and select the Delimited Text driver. The extensions are configured in the driver parameters. Each extension takes a parameter string that is specified in the driver parameters and passes it to the extension during initialization. Extensions define their own format for the parameter string.

The extensions are included in the DelimitedTextUtil.jar file.

### <span id="page-52-1"></span>**B.3.2 Configuring the Driver for the ImageFile Extension**

- ["Driver Module" on page 53](#page-52-2)
- ["Driver Parameters" on page 53](#page-52-3)

#### <span id="page-52-2"></span>**Driver Module**

The ImageFile InputSource requires the Delimited Text driver. Select *Java* and enter com.novell.nds.dirxml.driver.delimitedtext.DelimitedTextDriver as the driver module. If you want to run the driver with the Remote Loader, select *Connect to Remote Loader* and enter com.novell.nds.dirxml.driver.delimitedtext.DelimitedTextDriver as the the driver module in the Remote Loader console.

#### <span id="page-52-3"></span>**Driver Parameters**

Use the following table to configure the driver. For additional information regarding other driver parameters, refer to the [Identity Manager Driver for Delimited Text documentation.](http://www.novell.com/documentation/idm35drivers/delimited/data/bktitle.html) (http:// www.novell.com/documentation/idm35drivers/delimited/data/bktitle.html)

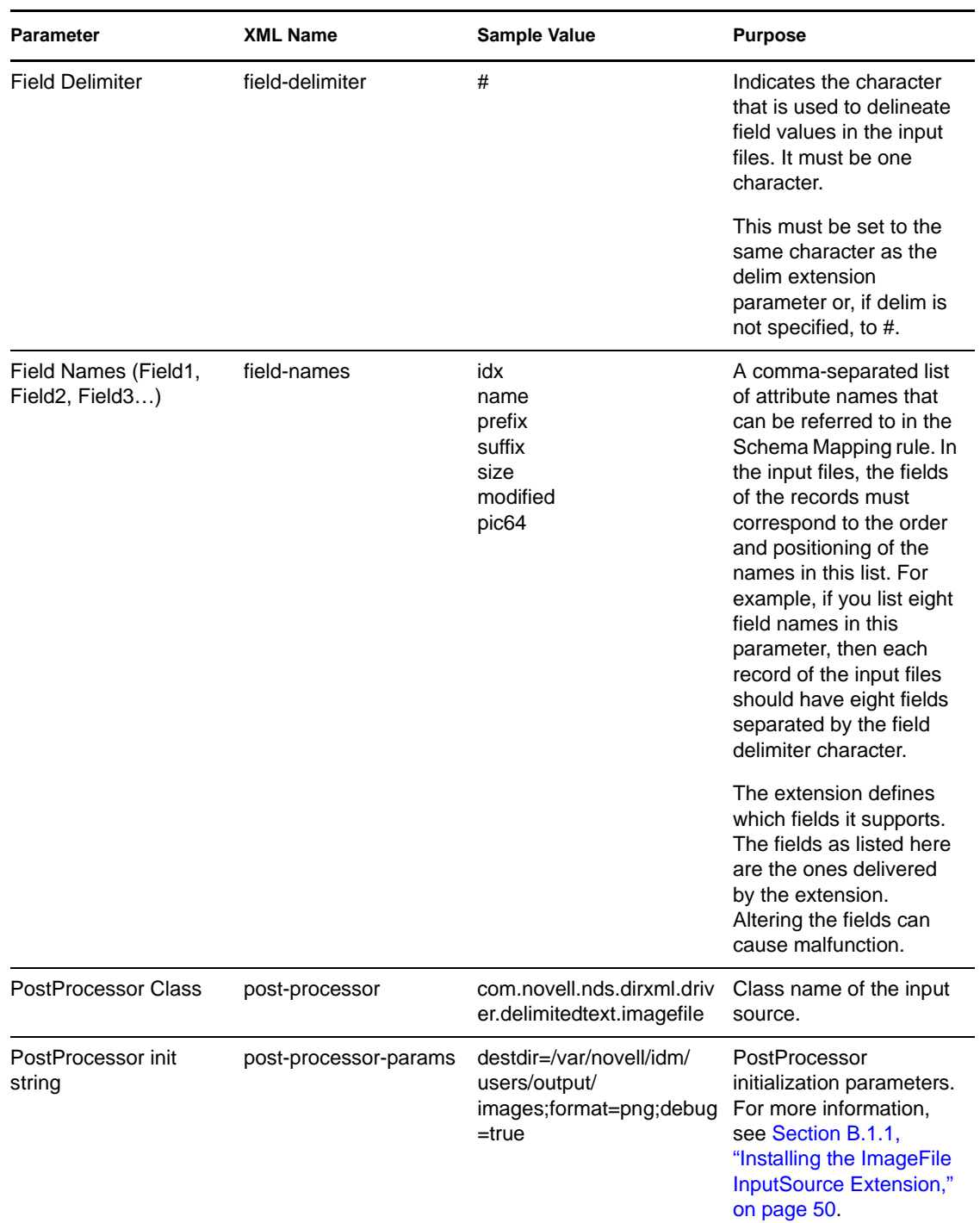

#### *Table B-3 ImageFile PostProcessor Parameters*

## <span id="page-53-0"></span>**B.4 Customizing the ImageFile Extension**

You can fine-tune the behavior of the ImageFile extension by setting parameters. Parameters are passed to the PostProcessor as a string.

The string must be in the following format:

<name1>=<value1>;<name2>=<value2>;<name n>=<value n>

#### Sample:

destdir=/var/novell/idm/users/output/images;format=png;debug=true

Use the following table to customize the ImageFile extension.

| <b>Parameter</b> | Required | <b>Default Value</b> | <b>Purpose</b>                                                                                                    |
|------------------|----------|----------------------|----------------------------------------------------------------------------------------------------|
| destdir          | yes      |                      | Directory where the<br>image files are stored.                                                                                      |
| delim            | no       | #                    | Used when parsing the<br>output files. The same<br>delimiter should be<br>configured in the<br>Delimited Text driver<br>parameters. |
| format           | no       | png                  | Image format.                                                                                                    |
| debug            | no       | false                | Set the value to true to<br>turn on debugging.<br>Debugging is off by<br>default.                                                   |

*Table B-4 ImageFile Custom Parameters*